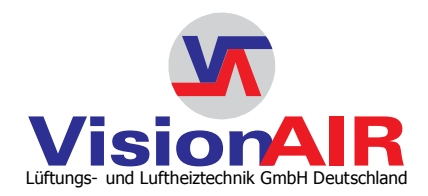

# MONTAGE- und BEDIENUNGSANLEITUNG **ZS-TOUCH**

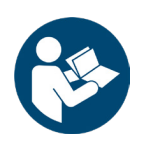

**AB 1.17**

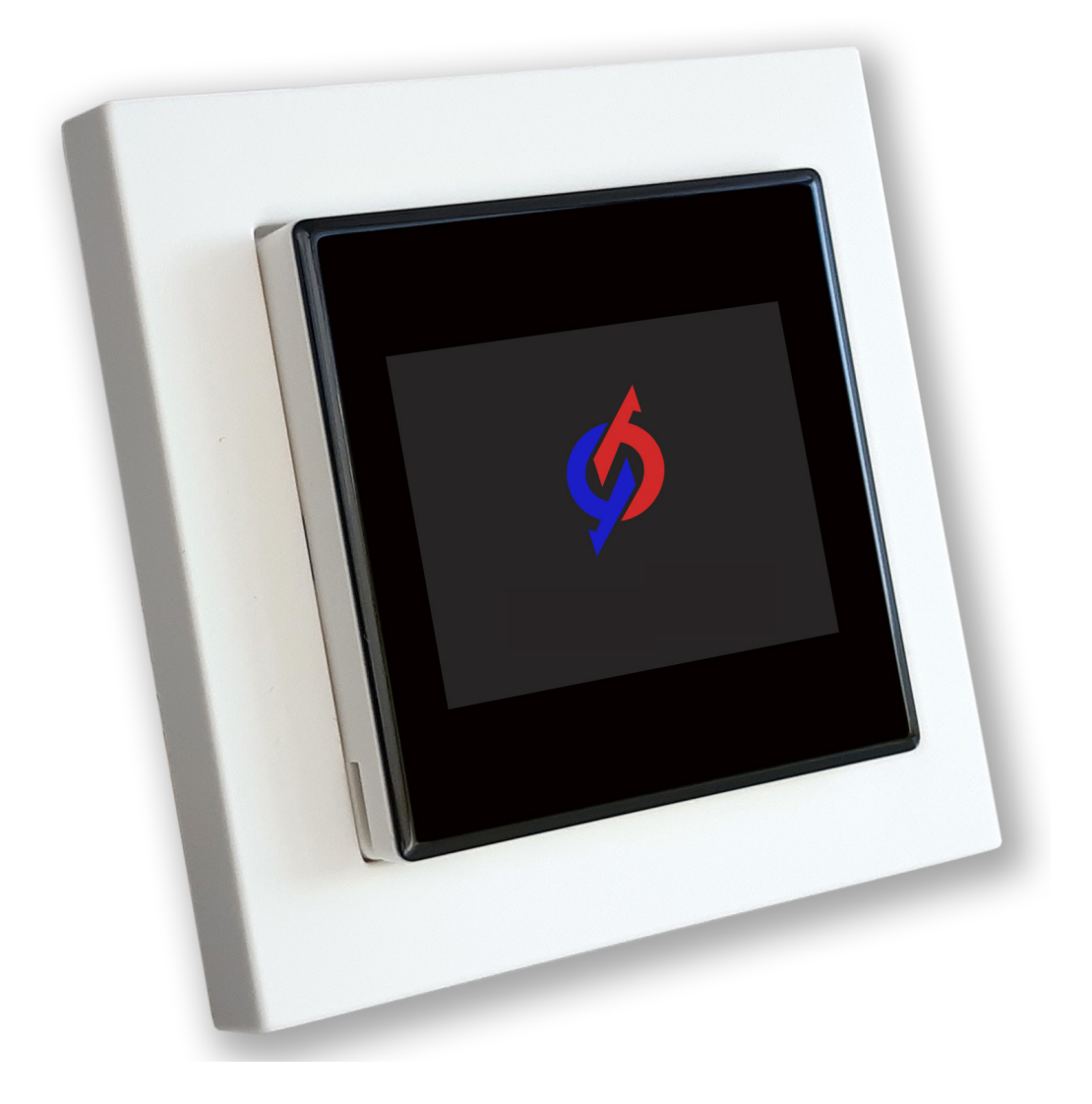

# **VORWORT**

Sehr geehrte Damen und Herren,

vielen Dank für den Erwerb unseres Steuerungsgerätes ZS-TOUCH, sowie das Vertrauen in unsere Produkte.

Die vorliegende Anleitung wird Sie mit der Bedienung, Wartung und Pflege der ZS-TOUCH vertraut machen. Bei unsachgemäßer Bedienung des Gerätes kann es zu Personen- und Sachschäden kommen.

Wir bitten Sie, vor Inbetriebnahme die vorliegende Montage- und Bedienungsanleitung, sowie die technischen Daten und Hinweise des Systems zu beachten.

Konstruktions- und Ausführungsänderungen behalten wir uns im Interesse der Verbesserung und Weiterentwicklung unserer Produkte vor.

Viel Freude mit Ihrer neuen Steuerung. Bei Rückfragen stehen wir Ihnen gerne zur Verfügung.

Mit freundlichen Grüßen

VisionAIR GmbH

September 2023

Version: 1.17 Dokument-Nummer: MA\_BA\_ZS-TOUCH\_FW1.17\_V23.01 / 01.09.2023

Technische Änderungen und Irrtümer vorbehalten. Für Druckfehler wird keine Haftung übernommen.

# **INHALTSVERZEICHNIS**

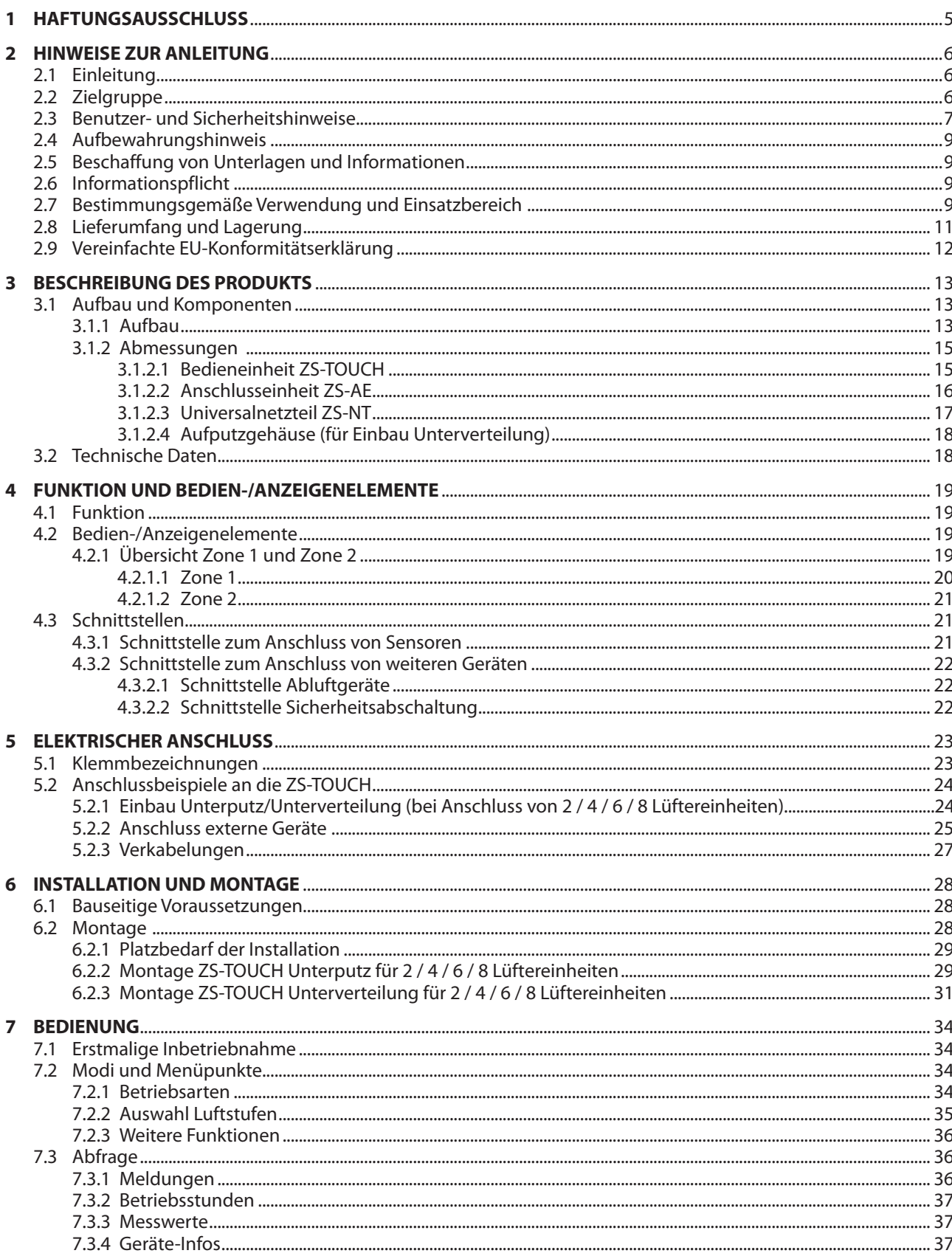

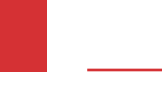

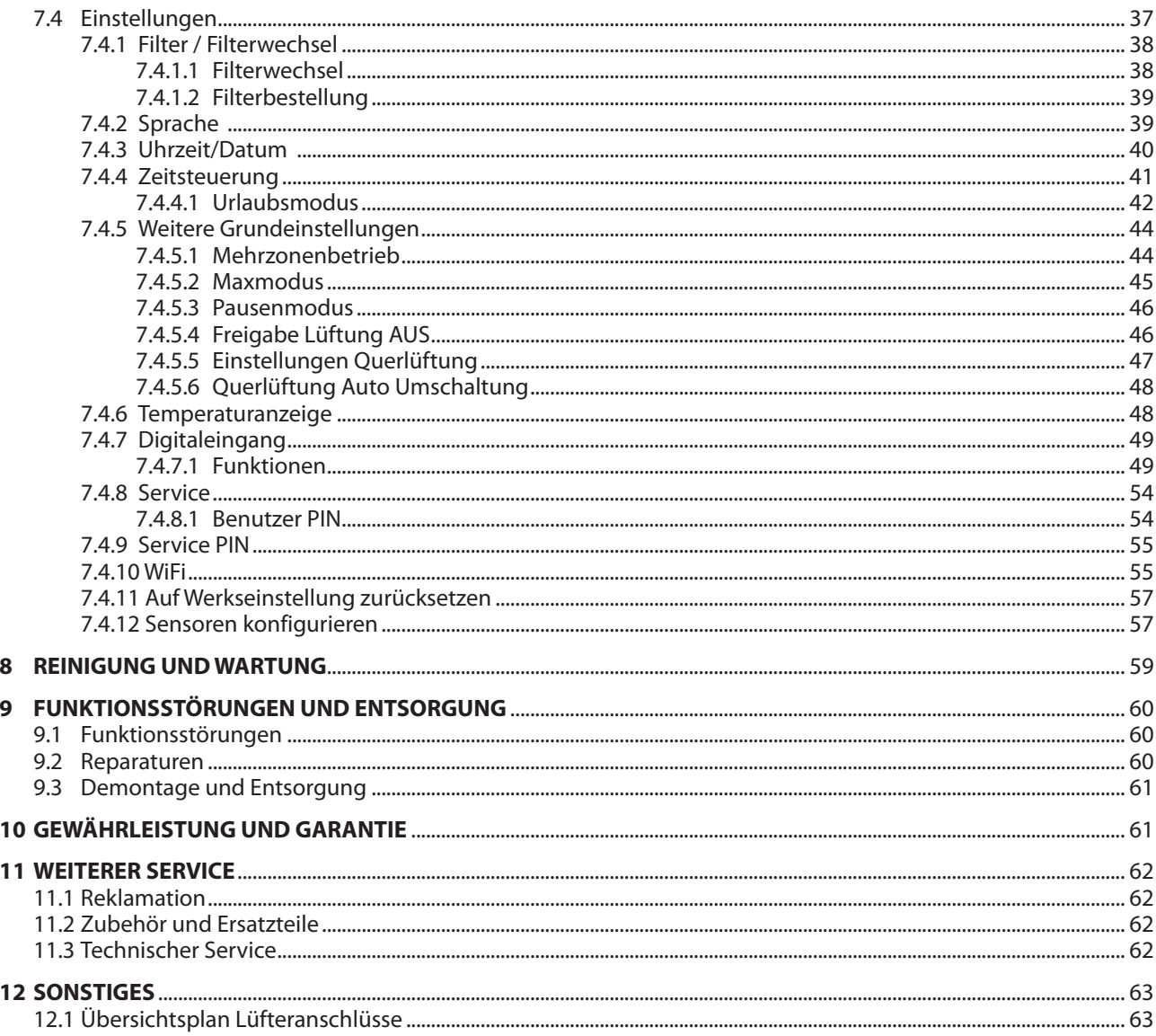

# <span id="page-4-0"></span>**1 HAFTUNGSAUSSCHLUSS**

Die vorliegende Montage- und Bedienungsanleitung ist eine Original-Dokumentation des Herstellers. Sie ist nach Abschluss der Montage an den Nutzer (Mieter, Eigentümer, Hausverwaltung, usw.) weiterzugeben.

Der Hersteller gewährt keine Zusicherungen oder Garantien hinsichtlich dieser Anleitung und beschränkt ihre Haftung für die Verletzung jeglicher impliziten Garantien, soweit gesetzlich zulässig, auf den Ersatz dieser Anleitung durch eine andere. Zudem behält sich der Hersteller das Recht vor, diese Publikation jederzeit zu überarbeiten, ohne irgendjemanden über diese Überarbeitung benachrichtigen zu müssen.

Die in dieser Dokumentation bereitgestellten Informationen umfassen allgemeine Beschreibungen und/oder technische Merkmale zur Leistung der hierin beschriebenen Geräte. Diese Dokumentation kann nicht als ordnungsgemäße Beurteilung der Eignung oder Zuverlässigkeit der Geräte für eine spezifische Anwendung bei einem Benutzer dienen und darf nicht als Ersatz einer solchen Beurteilung herangezogen werden. Es liegt in der Verantwortung eines jeden solchen Benutzers oder Installateurs, eine angemessene und vollständige Risikobeurteilung, Evaluation und Prüfung der Geräte hinsichtlich ihrer jeweiligen spezifischen Anwendung durchzuführen. Weder der Hersteller noch eines seiner Partner- oder Tochterunternehmen kann bei Missbrauch der hierin enthaltenen Informationen verantwortlich oder haftbar gemacht werden. Alle einschlägigen staatlichen, regionalen und örtlichen Sicherheitsvorschriften müssen bei der Installation und Verwendung dieses Gerätes stets beachtet werden. Aus Gründen der Sicherheit und zur Gewährleistung der Einhaltung der dokumentierten Systemdaten ist allein der Hersteller berechtigt, Reparaturen an Komponenten durchzuführen. Bei Nichtbeachtung dieser Informationen können Verletzungen oder Beschädigungen der Ausrüstung die Folge sein.

Copyright © 2023 Alle Rechte vorbehalten.

VisionAIR Lüftungs- und Luftheiztechnik GmbH Deutschland Marktstrasse 36-38 73061 Ebersbach a. d. Fils [Tel. +49 \(0\)](http://www.ventomaxx.de) 7163-929193 www.visionair.eu

# <span id="page-5-0"></span>**2 HINWEISE ZUR ANLEITUNG**

## **2.1 Einleitung**

Die Bedienungsanleitung enthält wichtige Hinweise, um die Lüftungsanlage sicher zu betreiben. Ihre Beachtung hilft Gefahren zu vermeiden, Reparaturkosten und Ausfallzeiten zu minimieren, sowie die Zuverlässigkeit und Lebensdauer der Anlage zu erhalten bzw. zu erhöhen. Lesen Sie die Bedienungsanleitung sorgfältig durch, bevor Sie das Steuerungsgerät ZS-TOUCH installieren und in Betrieb setzen.

Unsere Systeme werden ständig weiterentwickelt und verbessert. Die hier enthaltenen Daten entsprechen dem Stand der Drucklegung. Alle Angaben sind vor Gebrauch zu prüfen und mit den jeweils gültigen Vorschriften und Richtlinien abzugleichen Technische Änderungen im Sinne des Fortschritts gegenüber den Angaben und Abbildungen dieser Bedienungsanleitung sind vorbehalten.

## **2.2 Zielgruppe**

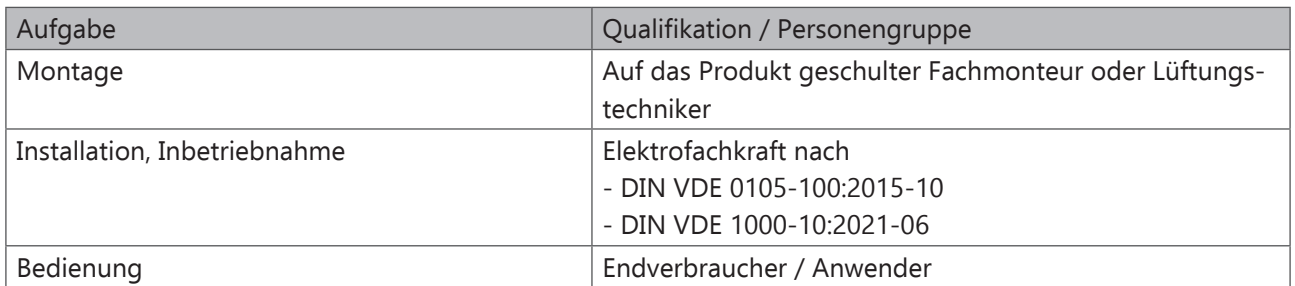

Diese Montage- und Bedienungsanleitung richtet sich an mehrere Zielgruppen.

## <span id="page-6-0"></span>**2.3 Benutzer- und Sicherheitshinweise**

Die Benutzer- und Sicherheitshinweise in dieser Anleitung sind einheitlich aufgebaut und mit einem Symbol auf der linken Seite des Hinweises gekennzeichnet. Beim Auftreten mehrerer Gefährdungsstufen wird immer der Sicherheitshinweis zur jeweils höchsten Stufe verwendet.

Dieses Gerät kann von Kindern ab 8 Jahren und darüber, sowie von Personen mit verringerten physischen, sensorischen oder mentalen Fähigkeiten oder Mangel an Erfahrung und Wissen benutzt werden, wenn sie beaufsichtigt oder bezüglich des sicheren Gebrauchs des Gerätes unterwiesen wurden und die daraus resultierenden Gefahren verstehen. Kinder dürfen nicht mit dem Gerät spielen. Reinigung und Benutzerwartung dürfen nicht von Kindern und Personen mit eingeschränkten Fähigkeiten ohne Beaufsichtigung durchgeführt werden.

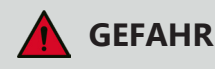

Weist auf eine unmittelbar gefährliche Situation hin, die, falls sie nicht vermieden wird, zum Tod oder zu schweren Verletzungen **führt**.

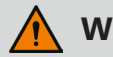

## **WARNUNG**

Weist auf eine potenziell gefährliche Situation hin (ggf. auch in Verbindung mit Elektrizität), die, falls sie nicht vermieden wird, zum Tod oder zu schweren Verletzungen **führen kann**.

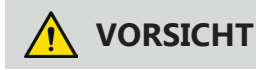

Weist auf eine Gefahr hin, die zu leichten bis mittelschweren Verletzungen oder baulichen Problemen **führen kann**, falls sie nicht vermieden wird.

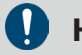

## **HINWEIS**

Ergänzende und hilfreiche Informationen, die wichtig sind, aber nicht mit potenziell gefährlichen Situationen in Verbindung stehen.

## **Weitere Symbole und Hinweise:**

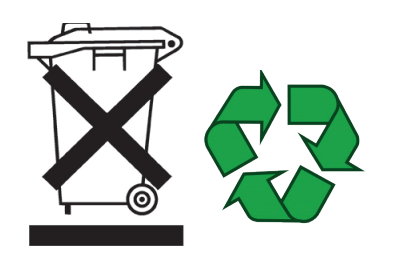

### **Entsorgung**

Das Symbol weist darauf hin, dass es nicht im Restmüll entsorgt werden darf, sondern getrennt gesammelt werden muss.

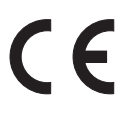

### **CE-Markierung**

Die CE-Markierung auf dem Produkt ist die Herstellererklärung, dass das Produkt die wesentlichen Anforderungen der jeweiligen europäischen Gesetze zum Schutz von Gesundheit, Sicherheit und Umwelt erfüllt.

## **Typenschilder**

Die Typbezeichnung befindet sich auf der Verpackung sowie auf der Rückseite der einzelnen Artikel.

Auf den Typenschildern ist neben dem Softwarestand auch die Seriennummer abgedruckt. Bei Fragen zum Produkt, bitten wir Sie diese Informationen bereitzuhalten.

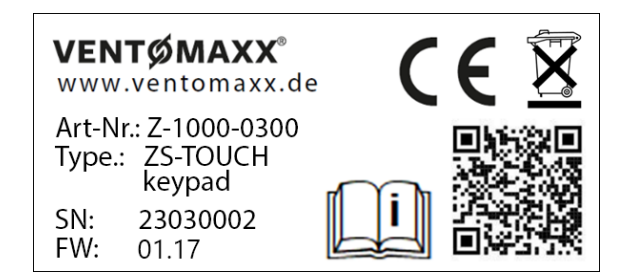

Bedienteil Rückseite

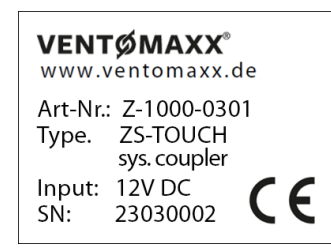

Systemkoppler Vorderseite

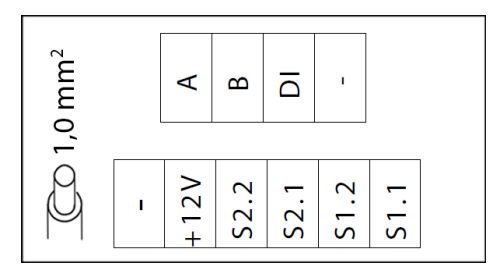

Systemkoppler Rückseite

## <span id="page-8-0"></span>**2.4 Aufbewahrungshinweis**

Stellen Sie sicher, dass Sie die vollständige Anleitung und sämtliche Sicherheitshinweise gelesen und verstanden haben, bevor Sie dieses Produkt verwenden. Die Nichtbeachtung dieser Hinweise kann zu leichten bis hin zu schweren Verletzungen führen.

Heben Sie alle Sicherheitsinformationen und Anweisungen zum späteren Nachschlagen auf und geben Sie sie an spätere Benutzer des Produkts weiter. Wir empfehlen diese Anleitung in digitaler Form zu speichern oder in der Nähe des Gerätes zu lagern.

Der Hersteller haftet nicht für Sachschäden oder Verletzungen, die auf eine falsche Handhabung oder Nichteinhaltung der Sicherheitshinweise zurückzuführen sind. In solchen Fällen erlischt die Gewährleistung.

## **2.5 Beschaffung von Unterlagen und Informationen**

Eine aktuelle Version der Dokumentation steht auf der folgenden Webseite zur Verfügung: https://www.visionair.eu

Dokumentationen, Benutzeranweisungen und technische Informationen können telefonisch bei der VisionAIR GmbH unter +49 (0)7163 929193 angefordert werden.

Für weitere Informationen sowie bei servicebezogenen Fragen wenden Sie sich bitte an:

VisionAIR Lüftungs- und Luftheiztechnik GmbH Deutschland Marktstrasse 36-38 73061 Ebersbach a. d. Fils Tel. +49 (0) 7163-929193 www.visionair.eu

## **2.6 Informationspflicht**

Jede Person, die die Steuerung bedient, muss vorher die Bedienungsanleitung sorgfältig gelesen haben und in diese eingewiesen sein. Das gilt vor allem für Personen, die das Gerät nur gelegentlich bedienen, bzw. Reinigungs- und Wartungsarbeiten durchführen. Die Bedienungsanleitung muss im Montagebereich griffbereit aufbewahrt werden.

## **2.7 Bestimmungsgemäße Verwendung und Einsatzbereich**

Die Steuereinheit ZS-TOUCH ist für die Wandmontage in einer Gerätedose vorgesehen. Sie ist für die Ansteuerung konformer Lüftungssysteme mit Wärmerückgewinnung geeignet und wird zur kontinuierlichen Belüftung staubfreier und trockener Innenräume bei normalen klimatischen Bedingungen eingesetzt. Die ZS-TOUCH darf nur in Verbindung mit, den vom Hersteller zugelassenen, folgenden Baureihen eingesetzt werden:

- Z-WRG PLUS  **WRG MAKANI O**
- Z-WRG RONDO PLUS WRG MAKANI R
- Z-WRG RONDO IQ

Das Beachten aller Hinweise in dieser Montage- und Bedienungsanleitung ist Bestandteil der bestimmungsgemäßen Verwendung.

## **Allgemeine Hinweise:**

Der Inhalt dieser Anleitung bezieht sich ausschließlich auf die Montage und den Betrieb der Steuereinheit.

- Beachten Sie beim Einbau des Geräts die jeweiligen gültigen Normen, Vorschriften und Richtlinien. Insbesondere auch geltende Zulassungsbestimmungen, Bauvorschriften, die Feuerschutzverordnung und Unfallverhütungsvorschriften der Berufsgenossenschaft. Die Umsetzung der geltenden Normen und Richtlinien hinsichtlich Installation oder Brandschutz sind kein Bestandteil dieser Dokumentation.
- Lassen Sie sich nach erfolgter Montage und vor der Inbetriebnahme vom Installateur ausführlich einweisen. Nehmen Sie die Anlage nur in technisch einwandfreiem Zustand entsprechend seiner Bestimmung in Betrieb und lassen Sie Störungen, die die Sicherheit beeinträchtigen können, umgehend beseitigen.
- Halten Sie die vom Hersteller vorgeschriebenen Montage-, Betriebs- und Wartungsbedingungen ein. Änderungen der eingestellten Parameter können zu Fehlfunktionen der Steuerprogramme führen und sind deshalb nur von geschulten Fachkräften vorzunehmen. Ein bestimmungsfremder Einsatz und/oder Änderungen und Umbauten am Gerät sind nicht zulässig.
- Die Steuereinheit ZS-TOUCH wurde ausschließlich für die Nutzung unter Umgebungstemperaturen innerhalb von 0°C bis +50°C entwickelt.
- Der einwandfreie und sichere Betrieb des Gerätes setzt einen sachgemäßen Transport, die sachgemäße Lagerung und Montage sowie die sorgfältige Bedienung und Reinigung/Pflege voraus.
- Die Steuereinheit darf nicht betrieben werden in
	- › explosionsgefährdeten Bereichen,
	- $\rightarrow$  in einer Umgebung mit hohem Staubgehalt oder Feuchte,
	- $\rightarrow$  in einer Umgebung mit starken elektromagnetischen Feldern,
	- $\rightarrow$  in Räumen mit aggressiver Atmosphäre, die z.B. Kunststoff angreift.
- Soll die Steuereinheit unter erheblich erschwerten Bedingungen in Betrieb genommen werden (außergewöhnliche klimatische Bedingungen, übermäßige Verschmutzung), ist eine entsprechende Freigabe durch den Hersteller notwendig. Beachten Sie bitte, dass eine bestimmungsfremde Verwendung nicht zulässig ist. Für den Einsatz in anderen Räumlichkeiten und daraus resultierende Schäden haftet der Hersteller nicht, das Risiko trägt der Betreiber.

Jegliche andere als in dieser Anleitung beschriebene Verwendung gilt als nicht bestimmungsgemäße Verwendung. Für Schäden, die aus einer nicht bestimmungsgemäßen Verwendung resultieren, haftet der Hersteller nicht. Das Risiko trägt allein der Anwender/Betreiber.

## <span id="page-10-0"></span>**2.8 Lieferumfang und Lagerung**

Überprüfen Sie die Sendung nach Erhalt mithilfe des Lieferscheins sofort auf Vollständigkeit und Beschädigungen. Teilen Sie ggf. Schäden sofort dem Transportunternehmen, Ihrem Händler oder dem Hersteller mit. Nicht fristgemäße Beanstandungen können zum Verlust von möglichen Ansprüchen führen.

Die Steuereinheit ZS-TOUCH wird in Kombination mit den Lüftungsgeräten der Baureihen Z-WRG und WRG MAKANI ausgeliefert.

Diese besteht aus folgenden Komponenten:

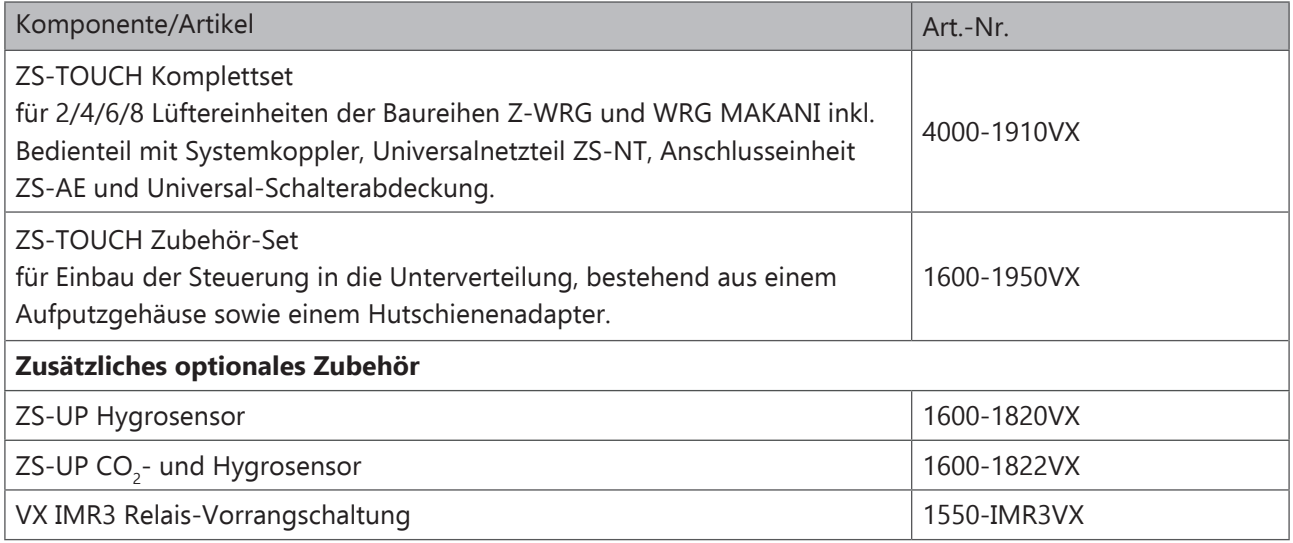

Wird die Steuereinheit über einen längeren Zeitraum (max. 1 Jahr) eingelagert, müssen folgende Maßnahmen durchgeführt werden, um schädliche Einflüsse zu verhindern:

- Der Lagerort muss frei von Temperaturschwankungen, trocken, wassergeschützt und erschütterungsfrei sein.
- Schützen Sie das Gerät zusätzlich durch eine luft- und staubdichte Verpackung.

Schäden, die durch unsachgemäße Einlagerung, Transport, Inbetriebnahme oder mehr als 1-jährige Lagerung entstehen, unterliegen nicht der Gewährleistung.

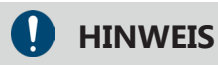

Zur Montage der Steuereinheit ist je nach Wandaufbau eine Unterputz-/Hohlwanddose erforderlich. Diese ist nicht im Lieferumfang enthalten und muss bauseits zur Verfügung gestellt werden. Wir empfehlen die Verwendung einer Standardunterputzdose mit einer Mindesteinbautiefe von 62 mm und einem Durchmesser von 60 mm.

## <span id="page-11-0"></span>**2.9 Vereinfachte EU-Konformitätserklärung**

Hiermit erklärt der Hersteller, dass die Steuereinheit ZS-TOUCH folgenden einschlägigen EU-Richtli-nien entspricht:

EU-Richtlinie 2014/30/EU EU-Richtlinie 2014/35/EU EU-Richtlinie 2011/65/EU

Der vollständige Text der EU-Konformitätserklärung kann beim Hersteller angefordert werden.

# <span id="page-12-0"></span>**3 BESCHREIBUNG DES PRODUKTS**

Die Steuereinheit ZS-TOUCH ist eine elektronische zentrale Bedieneinheit zur Steuerung der dezentralen WRG Lüftereinheiten mit Wärmerückgewinnung der Baureihen Z-WRG und WRG MAKANI.

Je nach Anforderung ist die ZS-TOUCH als Unterputzvariante oder in der Unterverteilung zum Anschluss von 2 / 4 / 6 / 8 Lüftereinheiten einsetzbar. Die Steuereinheit der ZS-TOUCH besteht aus der Bedieneinheit sowie dem Systemkoppler. Bei der Unterputzvariante ist bauseits eine entsprechende Gerätedose bereitzustellen. Bei der Unterverteilungsvariante ist das Zubehör-Set für die Unterverteilung zusätzlich zu bestellen.

Die Steuereinheit wird mit Gleichstrom betrieben. Die angeschlossenen Lüftungsgeräte können in vier verschiedenen Betriebsarten betrieben werden: Effizienzlüftung, Querlüftung, Stoßlüftung und Sensorlüftung (mittels integriertem Temperatur- und Feuchtesensor oder über optionale externe Sensoren).

Bei der Steuerung kann zwischen einem Ein-Zonen und einem Ein- oder Zweizonen-Betrieb ausgewählt werden. Es können fünf Luftstufen gewählt werden. Außerdem bietet die ZS-TOUCH eine WiFi-Funktion.

## **3.1 Aufbau und Komponenten**

## **3.1.1 Aufbau**

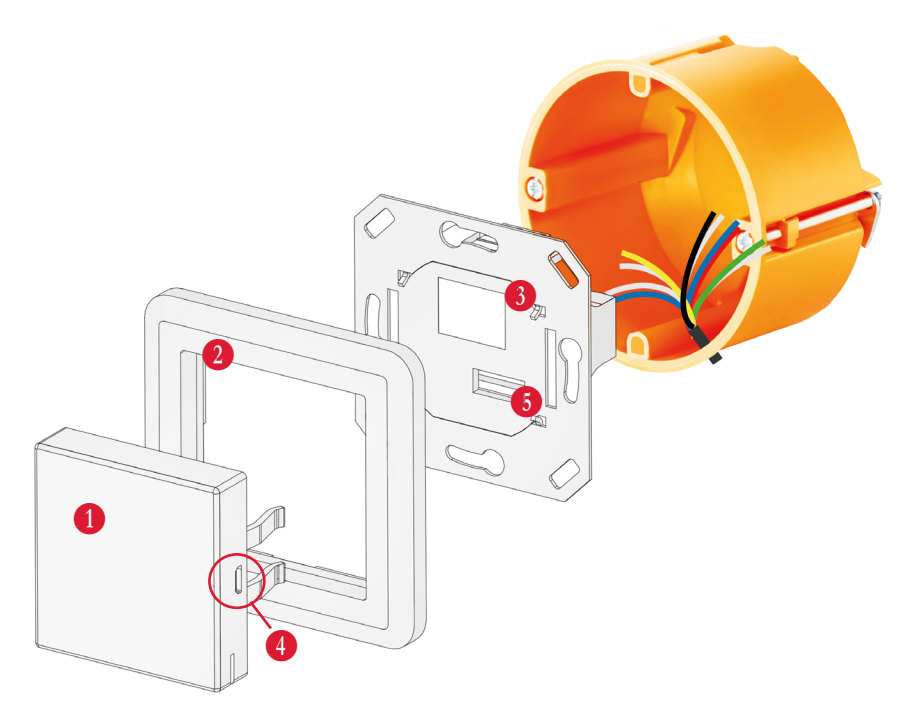

B Bedieneinheit ZS-TOUCH mit Temperatur- und Feuchtesensor

- C Abdeckrahmen
- **B** Systemkoppler
- E Serviceschnittstelle (Mikro-USB)
- **6** Connector zur Bedieneinheit

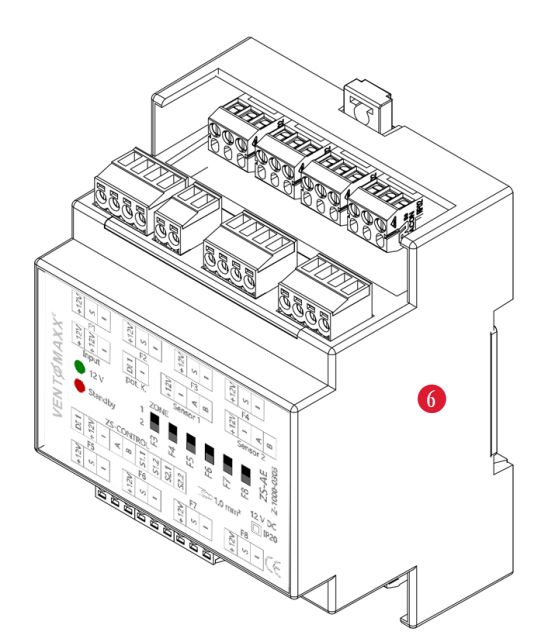

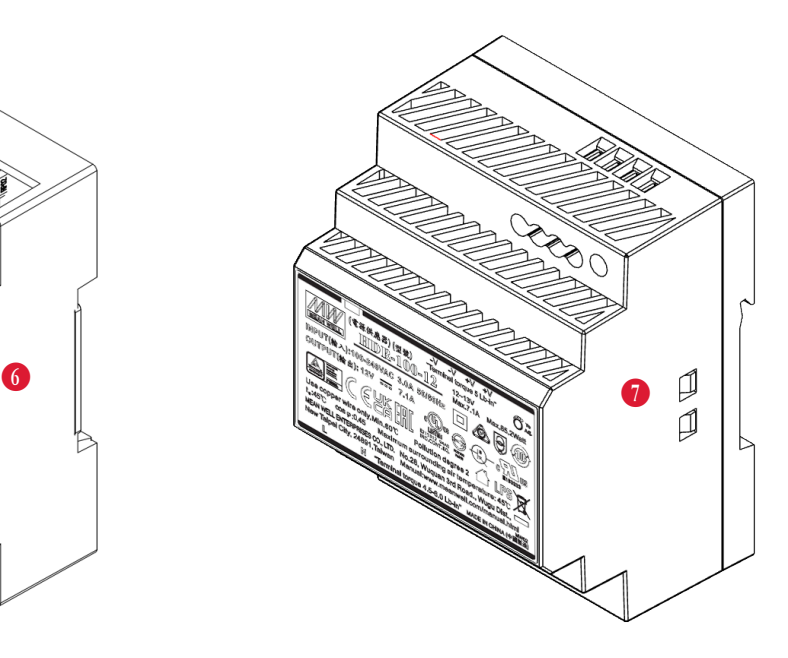

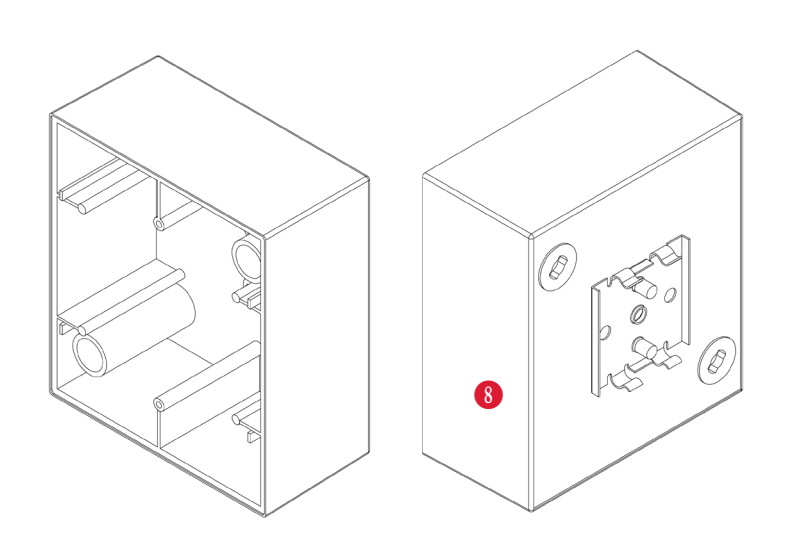

G Universalnetzteil ZS-NT **1** Anschlusseinheit ZS-AE I Aufputzgehäuse für Einbau in der Unterverteilung

## <span id="page-14-0"></span>**3.1.2 Abmessungen**

### **3.1.2.1 Bedieneinheit ZS-TOUCH**

(alle Angaben in mm)

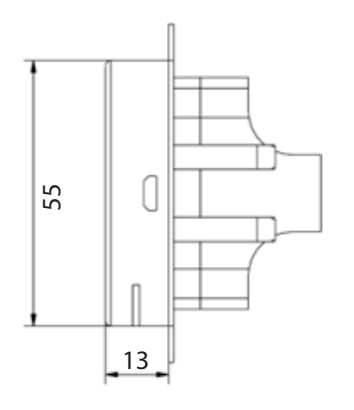

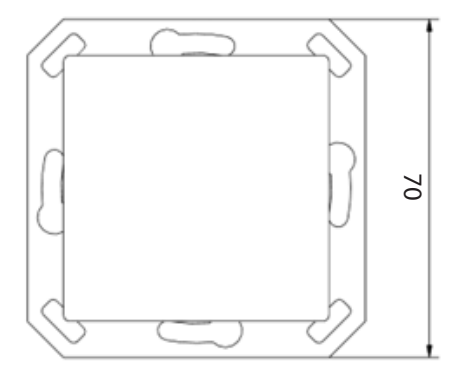

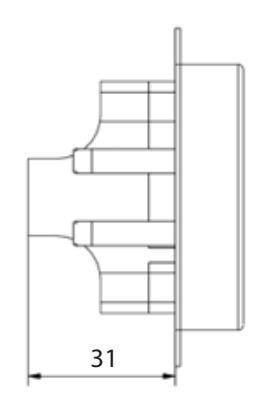

Seitenansicht (rechts) Vorderansicht (raumseitig) Seitenansicht (links)

Draufsicht 44

# **A** HINWEIS

Die ZS-TOUCH Steuerung ist aufgrund ihrer Bauform mit Standardschalterprogrammen mit einer quadratischen Aussparung von 55 mm kompatibel. Zu beachten ist, dass die ZS-TOUCH Bedieneinheit keine abgerundeten Ecken aufweist. Standardmäßig wird ein Abdeckrahmen für die Unterputzvariante mitgeliefert.

## <span id="page-15-0"></span>**3.1.2.2 Anschlusseinheit ZS-AE**

### (alle Angaben in mm)

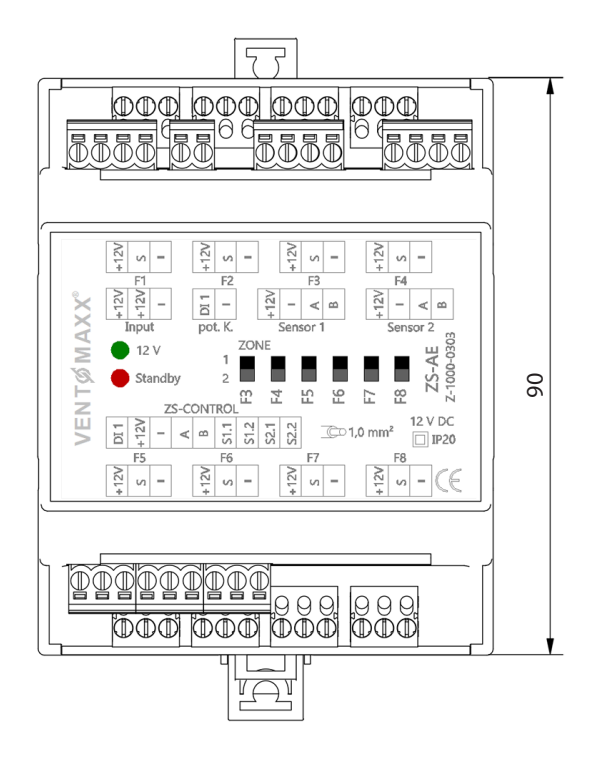

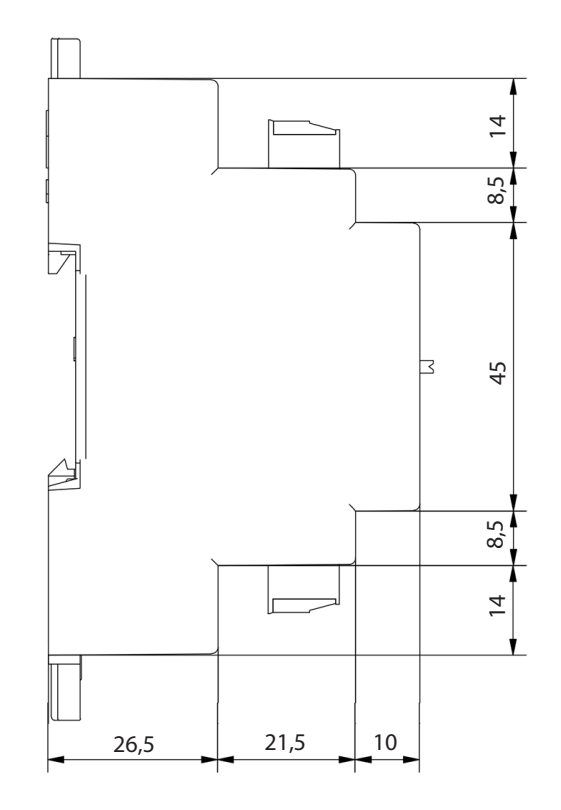

Vorderansicht Seitenansicht Seitenansicht Seitenansicht Seitenansicht Seitenansicht Seitenansicht Seitenansicht Seitenansicht Seitenansicht Seitenansicht Seitenansicht Seitenansicht Seitenansicht Seitenansicht Seitenansich

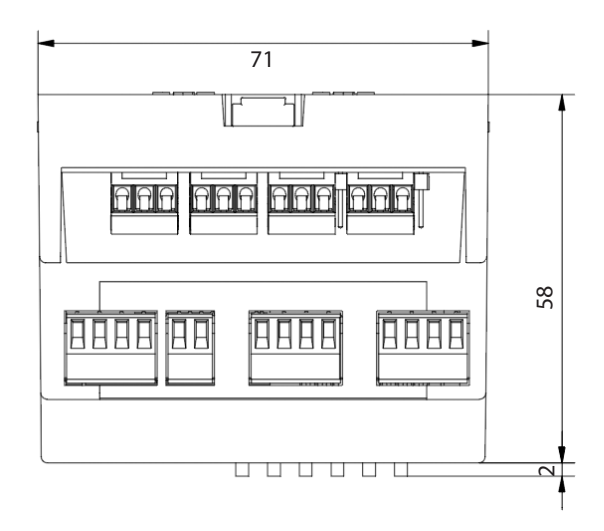

Draufansicht

## <span id="page-16-0"></span>**3.1.2.3 Universalnetzteil ZS-NT**

(alle Angaben in mm)

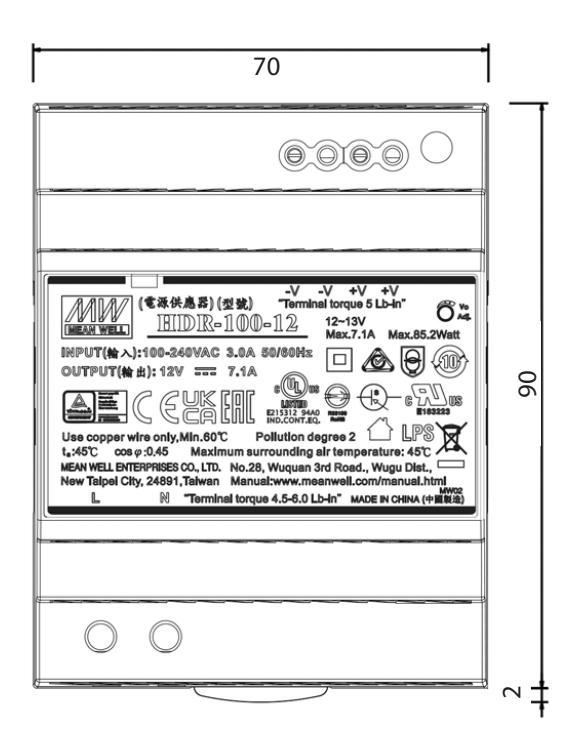

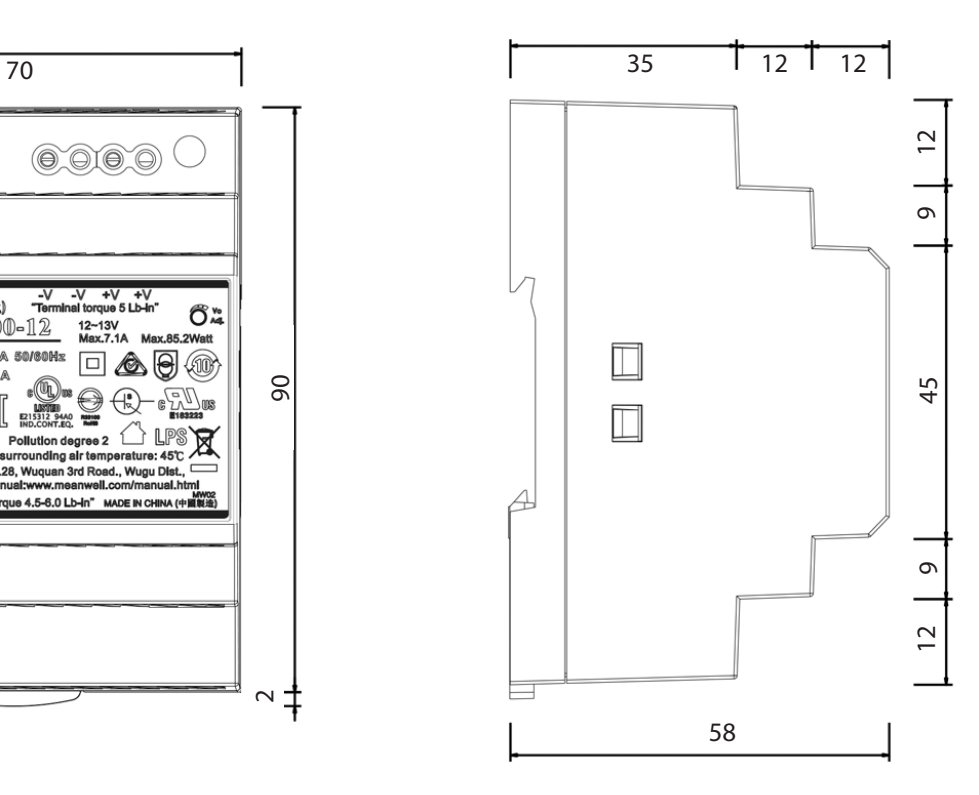

Vorderansicht and de Seitenansicht Seitenansicht Seitenansicht Seitenansicht Seitenansicht Seitenansicht Seitenansicht Seitenansicht Seitenansicht Seitenansicht Seitenansicht Seitenansicht Seitenansicht Seitenansicht Seite

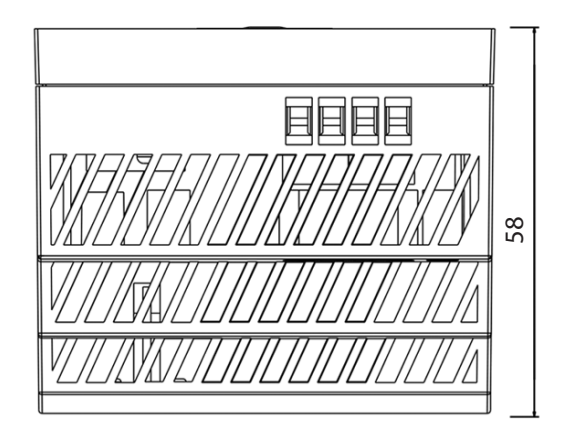

Draufansicht

## <span id="page-17-0"></span>**3.1.2.4 Aufputzgehäuse (für Einbau Unterverteilung)**

(alle Angaben in mm)

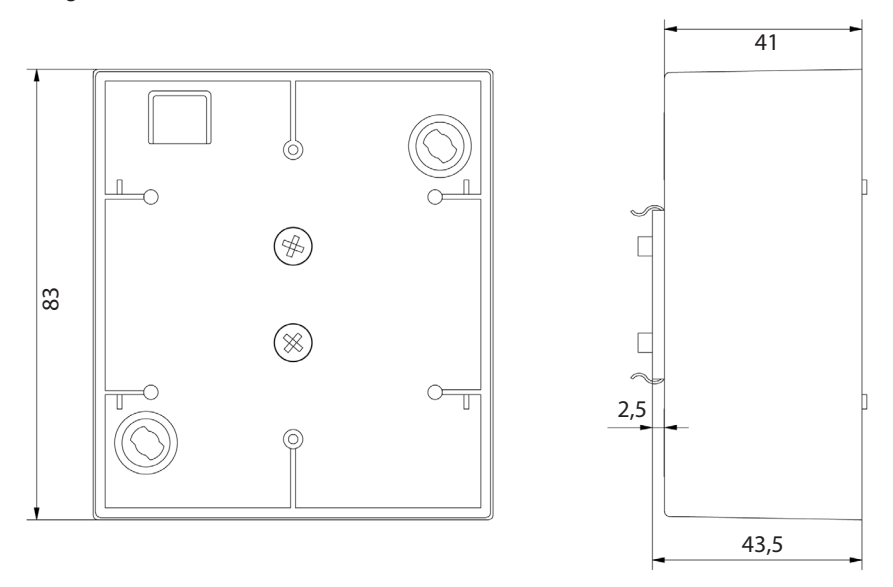

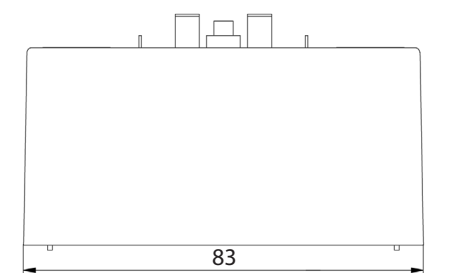

## **3.2 Technische Daten**

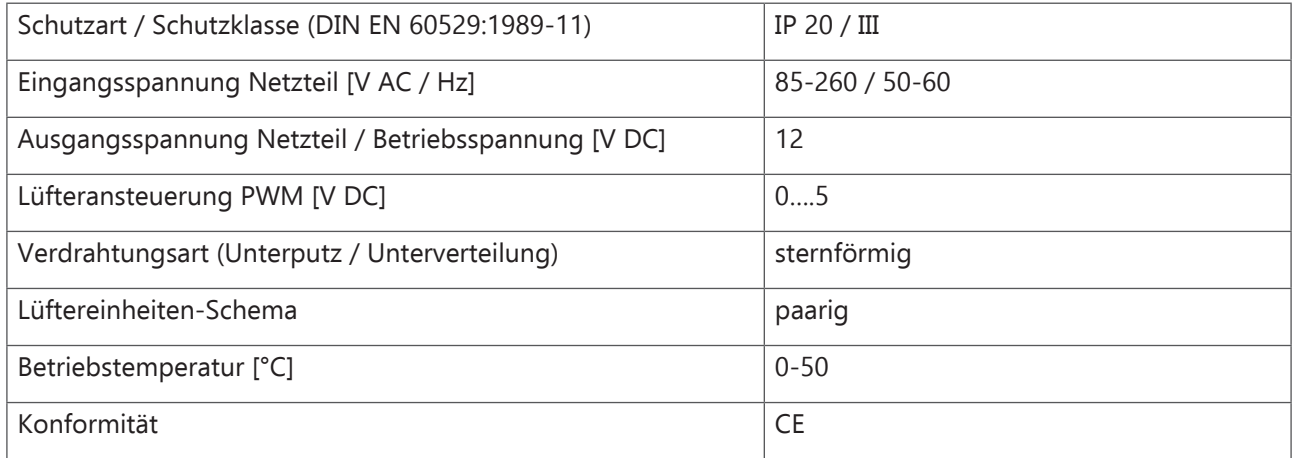

# <span id="page-18-0"></span>**4 FUNKTION UND BEDIEN-/ANZEIGENELEMENTE**

## **4.1 Funktion**

An der Steuerung ZS-TOUCH können sowohl die Betriebsart als auch die Intensität des Luftvolumenstroms eingestellt und manuell gesteuert werden *(siehe Kapitel 7.2 "Modi und Menüpunkte")*.

Die jeweiligen Luftstufen und Betriebsarten werden durch entsprechende Wischgesten auf dem Display der Bedieneinheit eingestellt. Es stehen fünf Luftstufen zur Verfügung.

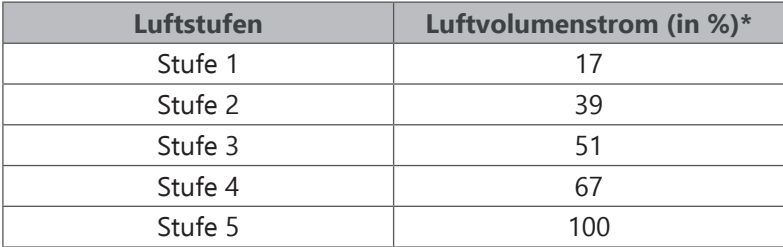

\* Die Angaben beziehen sich auf den paarweisen Betrieb von zwei Lüftungsgeräten in der Einbauvariante LAW (gerade durch die Wand). Werte können, je nach Montagetyp, variieren

## **4.2 Bedien-/Anzeigenelemente**

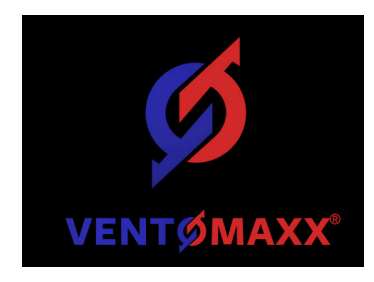

Sobald die ZS-TOUCH an die Stromversorgung angeschlossen ist, schaltet sich automatisch das Display, das Hersteler-Logo leuchtet kurz auf und die Übersicht Zone 1 + Zone 2 wird angezeigt.

## **4.2.1 Übersicht Zone 1 und Zone 2**

Hier werden die Einstellungen (Luftstufe und Betriebsart) der beiden Zonen und, je nach Einstellung, die betreffenden Sensorwerte angezeigt. Weitere Änderungen können in dieser Ansicht nicht vorgenommen werden. Hierzu wechseln Sie durch eine Wischgeste von rechts nach links in Zone 1 und durch eine weitere Wischgeste in Zone 2.

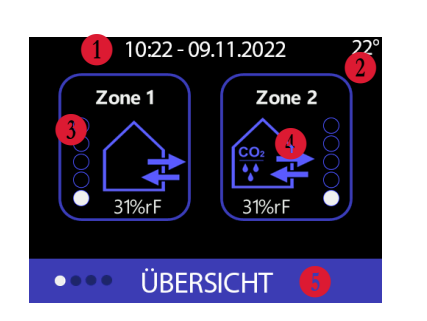

Der Status der Steuerung wird in dem Display wie folgt angezeigt:

- **B** Anzeige Uhrzeit Datum
- 2 Anzeige Raumtemperatur (standardmäßig ausgeblendet)
- D Übersicht Einstellung Zone 1
- **C** Übersicht Einstellung Zone 2
- **G** Name der Menüseite

<span id="page-19-0"></span>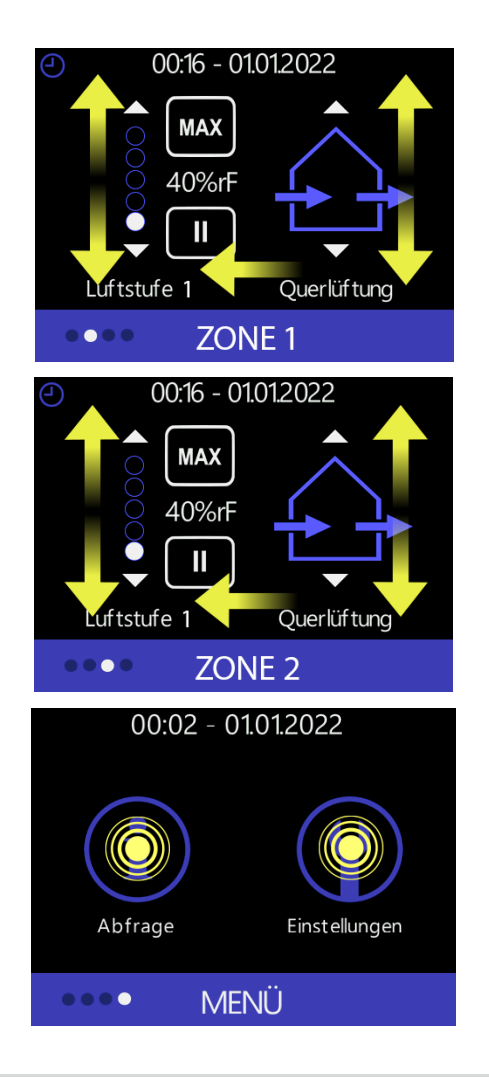

## **Einzelansicht Zone 1**

Durch entsprechende Wischbewegungen auf dieser Displayanzeige können sowohl die entsprechenden Luftstufen (linke Displayseite) als auch die Betriebsart (rechte Displayseite) vom Benutzer eingestellt werden.

Durch eine weitere Wischgeste von rechts nach links wechseln Sie in die Einstellanzeige für Zone 2.

## **Einzelansicht Zone 2**

In dieser Displayanzeige können die gleichen Einstellungen (wie in Zone 1) für Zone 2 gemacht werden. Der Benutzer stellt Luftstufe und Betriebsart ebenfalls durch die gleichen Wischbewegungen (wie in Zone 1 beschrieben) auf der Displayanzeige ein.

## **MENÜ**

Mit einer erneuten Wischbewegung von rechts nach links gelangen Sie auf die Ansicht MENÜ. Hier können Abfragen sowie zusätzliche Einstellungen vorgenommen werden.

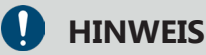

Die ZS-TOUCH wird standardmäßig mit Mehrzonenbetrieb (Zone 1 + Zone 2) ausgeliefert. Diese Einstellung kann jederzeit geändert werden *(siehe Kapitel 7.4.5.1 "Mehrzonenbetrieb")*.

## **4.2.1.1 Zone 1**

Durch Wischgesten von rechts nach links wechseln Sie von der Übersichtsanzeige zu der jeweiligen Zonenanzeige, in der entsprechende Lüftungseinstellungen vorgenommen werden können.

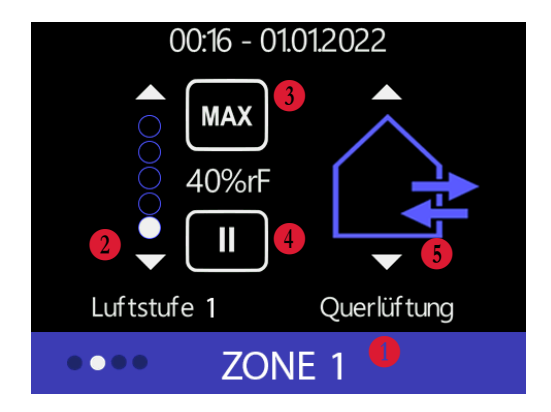

- **B** Menüseite ZONE 1
- 2 Einstellung der Luftstufe
- D Maxmodus Luftstufe für vordefinierte Zeit
- **E** Pausenmodus für vordefinierte Zeit
- **B** Einstellung Betriebsart

<span id="page-20-0"></span>Auf der Menüseite ZONE 1 können die Einstellungen für diese Zone vorgenommen werden.

Durch eine Wischgeste nach oben bzw. unten im Bereich der Luftstufen lassen sich die Luftstufen nach oben bzw. unten regulieren. Durch Berühren des MAX-Symbols 3 läuft die Lüftereinheit auf der maximalen Luftstufe für eine vordefinierte Zeit *(siehe Kapitel 7.4.5 "Grundeinstellungen")*.

Durch Berühren des  $\blacksquare$ -Symbols  $\clubsuit$  pausiert die Lüftereinheit für eine vordefinierte Zeitdauer. Die Betriebsart kann durch eine entsprechende Wischgeste (nach oben bzw. unten) im rechten Bereich der angezeigten Displayoberfläche eingestellt werden.

## **4.2.1.2 Zone 2**

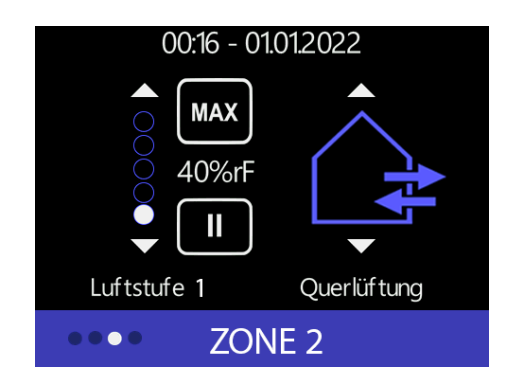

Mit einer weiteren Wischgeste gelangen Sie zur Menüseite für Zone 2. Hierbei sind die Einstellungsoptionen analog zu den Einstellungsmöglichkeiten in Zone 1.

## **4.3 Schnittstellen**

Die ZS-TOUCH bietet die Möglichkeit über externe Schnittstellen den Funktionsumfang zu erweitern.

## **4.3.1 Schnittstelle zum Anschluss von Sensoren**

Die ZS-TOUCH verfügt über eine externe Schnittstelle zum Anschluss von Sensoren. Ein Hygrosensor oder ein kombinierter CO<sub>2</sub>- und Hygrosensor sind optional als Zubehör erhältlich. Es können maximal vier Sensoren an der Steuerung angeschlossen werden.

Wird die externe Schnittstelle zum Anschluss des Hygrosensors genutzt, wird im Innenraum kontinuierlich relative Raumluftfeuchte gemessen. Wird der kombinierte CO<sub>2</sub>- und Hygrosensor angeschlossen, werden im Innenraum kontinuierlich sowohl CO $_2$ -Gehalt als auch Feuchte gemessen. Diese Werte werden in der ZS-TOUCH angezeigt und zur Regelung der Lüfter verwendet *(siehe Kapitel 7.4.12 "Sensoren konfigurieren")*.

## <span id="page-21-0"></span>**Zuordnung Sensoren**

Voraussetzung für eine ordnungsgemäße Konfiguration ist der korrekte Anschluss der Sensoren *(siehe Kapitel 5 "Elektrischer Anschluss")* und die entsprechende Zuordnung.

Die Adressierung der Sensoren erfolgt über den Kodierschalter am entsprechenden Sensor und fortlaufend, beginnend mit 0.

Die Steuerung erkennt selbsttätig, welcher der beiden Sensoren (Hygro- oder kombinierter CO<sub>2</sub>-und Hygrosensor) angeschlossen ist.

Beim Anschluss mehrerer Sensoren wird an jedem Sensor, über den seitlichen Potentiometer (1) mit 0-9 eine fortlaufende Adresse eingestellt.

Dabei gilt: Sensor  $1 = 0$  / Sensor  $2 = 1$  / Sensor  $3 = 2$  / Sensor  $4 = 3$ 

Die Zuordnung und Konfiguration der Sensoren muss im Anschluss über das Konfigurationsmenü direkt am Bedienfeld der ZS-TOUCH erfolgen *(Siehe hierzu Kapitel 7.4.13 "Sensoren konfigurieren")*.

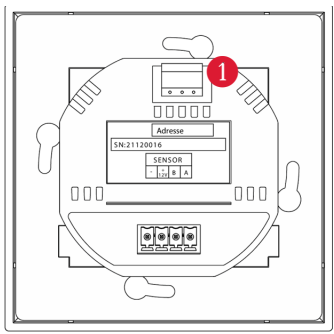

Rückseite Hygrosensor

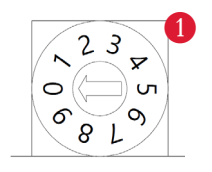

## **4.3.2 Schnittstelle zum Anschluss von weiteren Geräten**

## **4.3.2.1 Schnittstelle Abluftgeräte**

An die ZS-TOUCH können weitere Ergänzungsgeräte im Abluftbetrieb, wie bspw. die Baureihen ECO PLUS, ECO COMFORT oder BALNEO EX®, angeschlossen werden.

Eine zusätzliche Vorrangschaltung ist hier zwingend erforderlich. Die angeschlossenen externen Geräte können dabei nicht über die ZS-TOUCH gesteuert werden. Die Steuerung sorgt für den Unterdruckausgleich, der sich durch ein zusätzlich angeschlossenes Gerät ergeben kann. Zum Ausgleich der Abluftvolumenströme werden die Luftstufen der an die ZS-TOUCH angeschlossenen Lüfter (im Zuluftbetrieb), angepasst und schalten automatisch eine Luftstufe höher. Bei Deaktivierung der externen Geräte (z.B. Abschalten der Badlüftung) gehen die Lüfter zurück in ihren ursprünglichen Betrieb. Die ZS-TOUCH arbeitet wieder im Normalbetrieb.

## **4.3.2.2 Schnittstelle Sicherheitsabschaltung**

Bei gleichzeitigem Betrieb einer dezentralen Lüftungsanlage mit Wärmerückgewinnung und einer Feuerstätte ist gemäß DIN 1946-6, Beiblatt 3:2017-06 der Unterdruckausgleich zu gewährleisten. Um den Unterdruck in Ihrer Wohneinheit zu regulieren, besteht die Möglichkeit an die ZS-TOUCH einen Unterdruckwächter zur Sicherheitsabschaltung zu installieren.

# **GEFAHR**

Eine Überschreitung des zulässigen Differenzdrucks (gemäß DIN 1946-6, Beiblatt 3:2017-06) zwischen Außenluft und Luft im Aufstellraum kann bei gleichzeitigem Betrieb von Feuerstätten zu Vergiftung oder Tod durch Kohlenmonoxid führen.

# <span id="page-22-0"></span>**5 ELEKTRISCHER ANSCHLUSS**

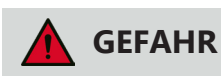

Offen liegende elektrische Komponenten können zu Stromschlag, Verletzung oder Tod durch spannungsführende Bauteile führen. Vor Arbeiten an elektrischen Anlagen müssen alle betroffenen Geräte von der Stromversorgung getrennt und gegen Wiedereinschalten gesichert werden. Kabel nicht unter Spannung verlegen oder anschließen. Die Arbeiten dürfen nur von geschultem und qualifiziertem Personal durchgeführt werden. Es wird vorausgesetzt, dass die Zuleitung, an die das Produkt angeschlossen wird, über einen Leitungsschutzschalter (Sicherung) und einen Fehlerstromschalter (FI) verfügt.

Alle Lüfter werden sternförmig an die ZS-TOUCH angeschlossen. Um eine optimale Funktionsweise der Steuerung zu gewährleisten, darf eine maximale Kabellänge von 40 m zwischen Lüfter und Anschlusseinheit ZS-AE nicht überschritten werden.

Zu geringe Leitungsquerschnitte haben einen Spannungsabfall zur Folge. Um dies zu vermeiden, empfehlen wir die Verwendung von folgenden Leitungsquerschnitten:

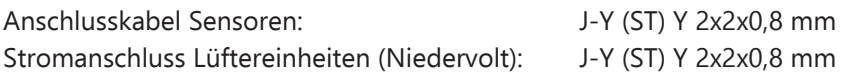

## **5.1 Klemmbezeichnungen**

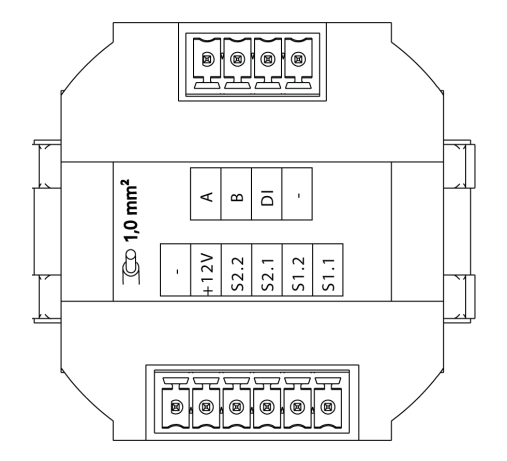

Rückseite Systemkoppler ZS-TOUCH

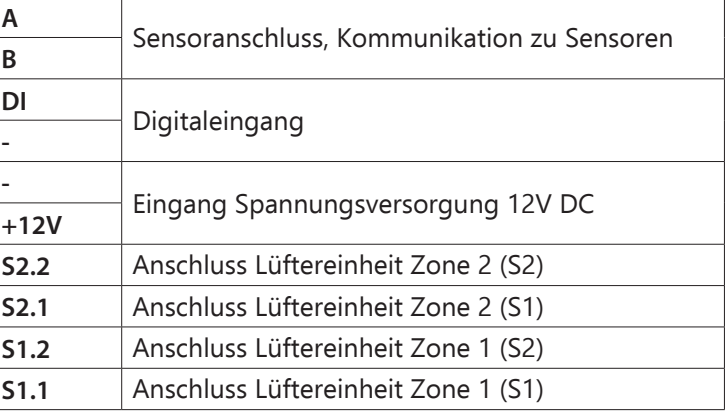

## <span id="page-23-0"></span>**5.2 Anschlussbeispiele an die ZS-TOUCH**

## **5.2.1 Einbau Unterputz/Unterverteilung (bei Anschluss von 2 / 4 / 6 / 8 Lüftereinheiten)**

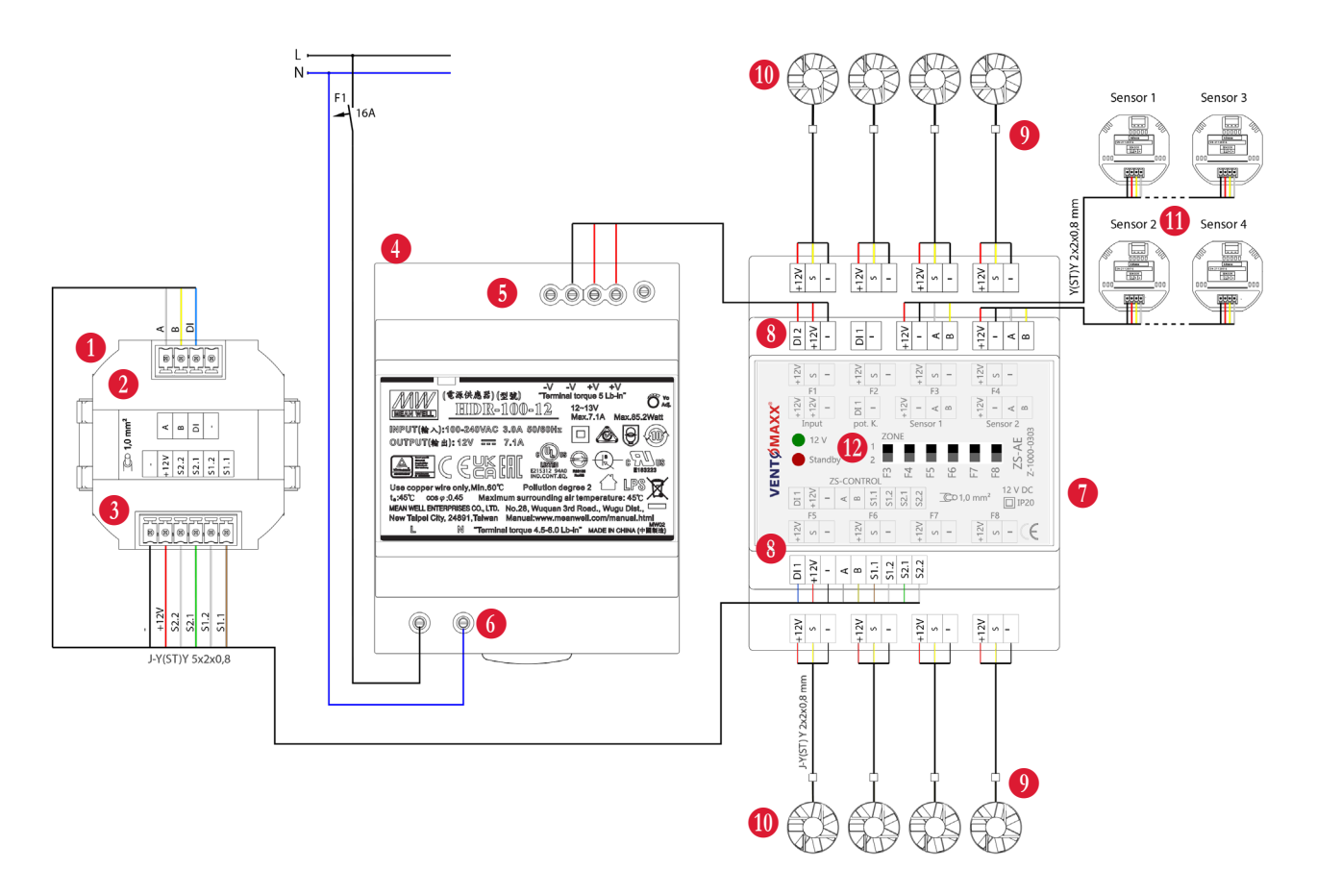

- B ZS-TOUCH (Systemkoppler, Rückansicht)
- C Anschlussklemmen Sensoren / Digitaleingang (DI)
- **3** Anschlussklemmen ZS-TOUCH
- E Universalnetzteil ZS-NT
- **6** Anschlussklemme OUTPUT 12V DC
- G Anschlussklemme Netzspannung Netzteil
- **Anschlusseinheit ZS-AE**
- 8 Anschlussklemme INPUT 12V DC
- J Anschluss- bzw. Platinenklemme mit Kabel und Anschlussstecker
- **M** Lüftereinheiten WRG-Baureihe
- **In** Sensoren
- 12 Schiebeschalter Zoneneinstellung

#### **HINWEIS**  $\overline{\mathcal{C}}$

Die Anschluss- bzw. Platinenklemme ist im Lieferumfang Ihrer entsprechenden Innenblende enthalten (PLUS- oder IQ-Blende).

## <span id="page-24-0"></span>**5.2.2 Anschluss externe Geräte**

## **Vorrangschaltung**

Zum Anschluss von zusätzlichen Lüftern im Abluftbetrieb

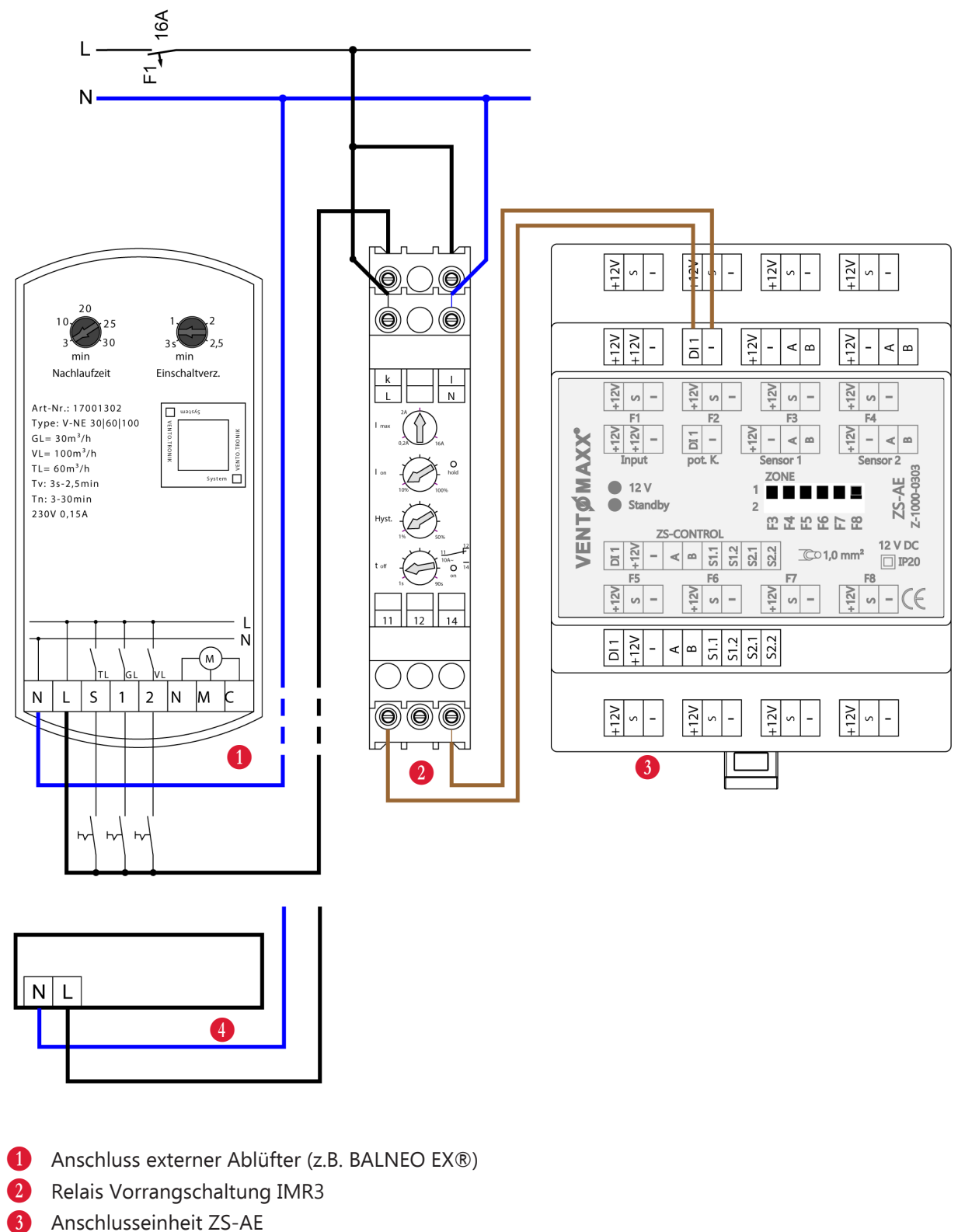

E Anschlussalternative externe Ablüfter

## **Unterdruckwächter**

Zum Differenzdruckausgleich bei gleichzeitigem Betrieb von Feuerstätte und Lüftungsanlage.

### **Anschluss ohne Druckwächter**

Wird kein Unterdruckwächter angeschlossen, müssen die beiden Klemmen "+12V" direkt mit dem Netzteil verbunden werden!

### **Anschluss mit Druckwächter**

Spannungsversorgung +12V und [-] für den direkten Anschluss vom Netzteil an die Anschlusseinheit ZS-AE. Der zweite Anschluss +12V wird über den Unterdruckwächter mit der ZS-AE verbunden.

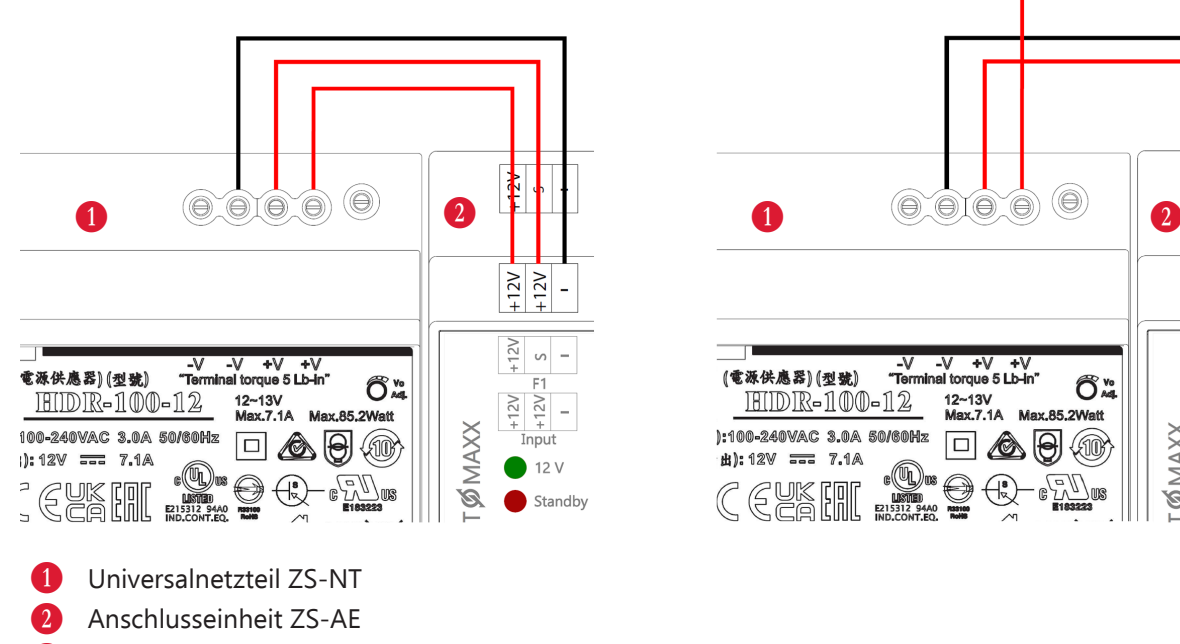

Unterdruckwächter

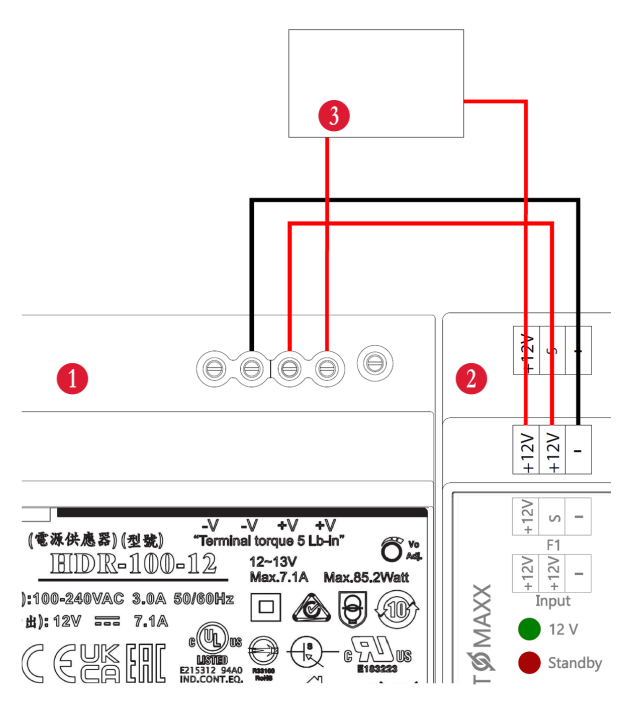

## <span id="page-26-0"></span>**5.2.3 Verkabelungen**

**Netzanschluss** Netzteil ZS-NT (Leitung: 1,5 mm²)

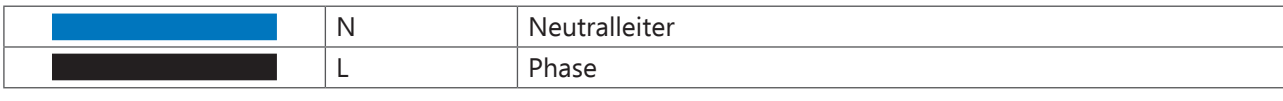

**Lüfter-Station** (Kabel: J-Y (ST) Y 2x2x0,8 mm)

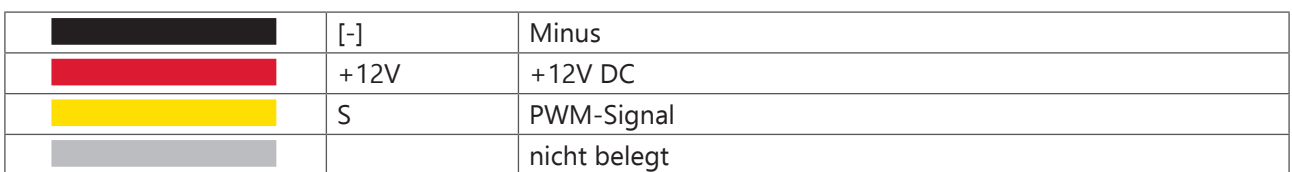

**Externe Schnittstellen, Sensoren** (Kabel: J-Y (ST) Y 2x2x0,8 mm)

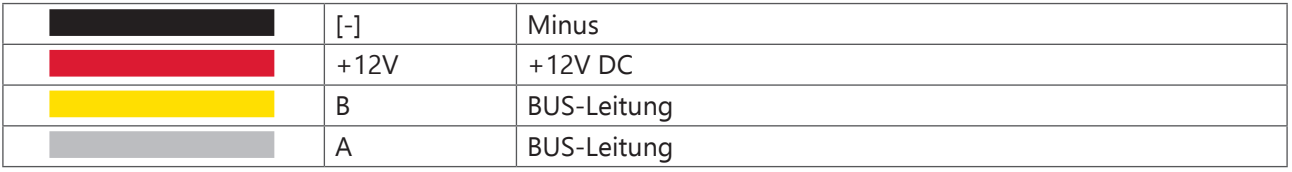

**Verbindungskabel ZS-TOUCH - Anschlusseinheit ZS-AE** (Kabel: J-Y (ST) Y 5x2x0,8 mm)

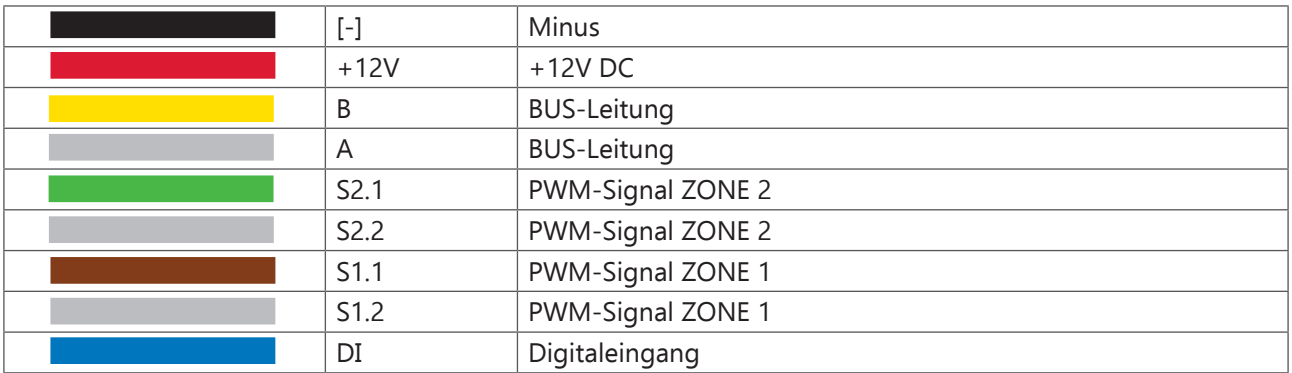

**Verbindungskabel Netzteil ZS-NT - Anschlusseinheit ZS-AE** (Leitung: 1mm²)

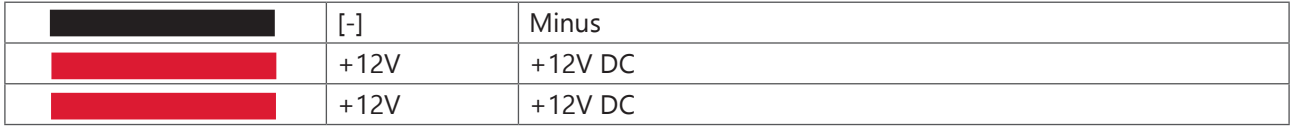

# <span id="page-27-0"></span>**VENTØMAXX®**

# **6 INSTALLATION UND MONTAGE**

## **6.1 Bauseitige Voraussetzungen**

Zum Erreichen der vorgesehenen Leistungsdaten ist ein ordnungsgemäßer Einbau sicherzustellen. Die Montage und der Anschluss des Steuergerätes und der entsprechenden Lüftereinheiten müssen durch qualifiziertes und geschultes Personal erfolgen. Es wird vorausgesetzt, dass die Zuleitung, an die das Produkt angeschlossen wird, über einen Leitungsschutzschalter (Sicherung) und einen Fehlerstromschalter (FI) verfügt. Beachten Sie die einschlägigen Normen und Sicherheitsbestimmungen.

- Verwenden Sie für den Anschluss von Lüftereinheiten an die Anschlusseinheit ZS-AE grundsätzlich ein J-Y (ST) Y 2x2x0,8 mm Kabel.
- Verwenden Sie für den Anschluss der Sensoren an die Anschlusseinheit ZS-AE grundsätzlich ein J-Y (ST) Y 2x2x0,8 mm Kabel.
- Verwenden Sie für den Anschluss der ZS-TOUCH an die Anschlusseinheit ZS-AE grundsätzlich ein J-Y (ST) Y 5x2x0,8 mm Kabel.
- Schalten Sie alle betroffenen elektrischen Komponenten spannungsfrei und sichern Sie alle Komponenten gegen Wiedereinschalten.
- Achten Sie darauf, dass das Mauerwerk trocken und tragfähig ist und sich keine Stürze in der geplanten Position der Fräslöcher befinden.

## **6.2 Montage**

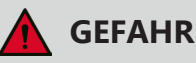

In den Wänden verlaufen elektrische Leitungen, die zu Stromschlag und Verletzung führen können. Vor dem Fräsen ist sicherzustellen, dass keine Leitungen an der Bohrstelle verlaufen.

Bringen Sie die Unterputz- / Hohlwanddose (bauseits) zur Montage der Bedieneinheit und der Verteilung vorzugsweise in der Flucht vorhandener anderer Lichtschalter an. Um eine ergonomische Bedienung der Steuereinheit zu gewährleisten, empfehlen wir eine Einbauhöhe von ca. 1,50 m über Oberkante Fußboden.

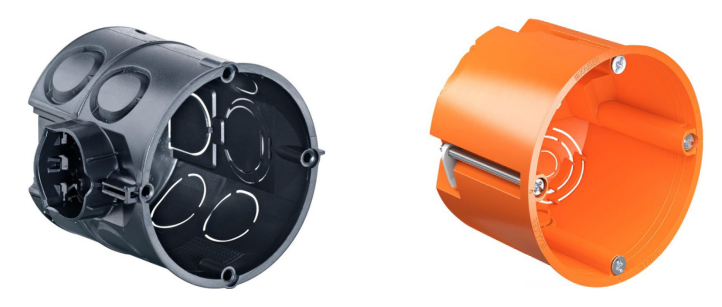

Beispiel für Unterputz-/ Hohlwanddose (bauseits)

# **A** HINWEIS

Unabhängig von der Ausführung wird das Netzteil ZS-NT und die Anschlusseinheit ZS-AE in der Unterverteilung auf einer Hutschiene montiert und angeschlossen.

Bei der Einbauvariante in die Unterverteilung benötigen Sie zusätzlich das Zubehör-Set für die Unterverteilung (Art.-Nr. 1600-1950VX).

## <span id="page-28-0"></span>**6.2.1 Platzbedarf der Installation**

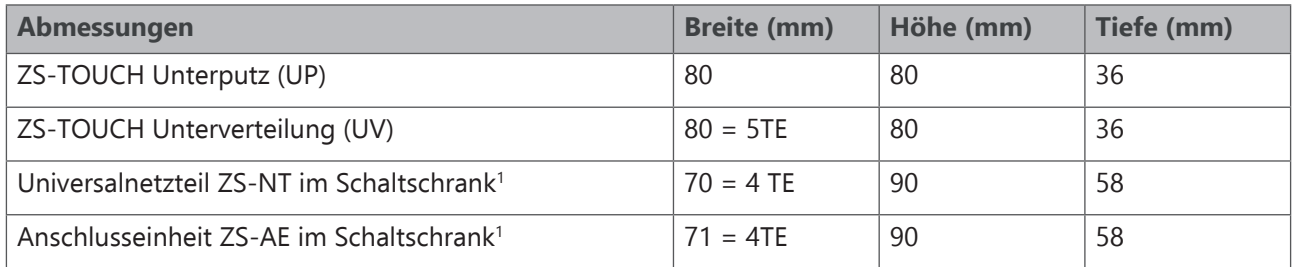

1 Beim Unterputzeinbau der ZS-TOUCH ist im Schaltschrank ein Platzbedarf für das Netzteil (ZS-NT) und die Anschlusseinheit (ZS-AE) vorzusehen.

Sowohl für den Einbau in einer Gerätedose (Unterputzvariante) als auch für den Einbau in die Unterverteilung sind Leerrohre / Leitungen von der Anschlusseinheit ZS-AE (im Schaltschrank) zu den Lüftern vorzusehen (bauseits).

![](_page_28_Picture_5.jpeg)

## **HINWEIS**

Wir empfehlen die Verwendung einer Standardgerätedose mit einer Mindesteinbautiefe von 62 mm und einer Installationsöffnung mit einem Durchmesser von 60 mm.

## **6.2.2 Montage ZS-TOUCH Unterputz für 2 / 4 / 6 / 8 Lüftereinheiten**

### **Wandöffnungen herstellen**

Bringen Sie mit einem Fräsbohrer ein Loch in der Wand an. Je nach Wandaufbau ist auf die Verwendung der richtigen Unterputz-/ Hohlwanddose zu achten.

![](_page_28_Figure_11.jpeg)

![](_page_28_Picture_179.jpeg)

### **Kabel verlegen / Dose montieren**

- Verlegen Sie die Verbindungsleitung (Niedervolt) von der ZS-TOUCH zur Anschlusseinheit ZS-AE (J-Y (ST) Y 5x2x0,8 mm).
- Gipsen Sie nun die Unterputz-/Hohlwanddose ein, Leerrohre / Leitungen dabei berücksichtigen.

![](_page_28_Picture_16.jpeg)

#### $\mathbf{I}$ **HINWEIS**

Für die Anschlussleitungen von Lüftereinheiten und Netzanschlusskabel empfehlen wir die Verlegung von Leerrohren (bauseits).

# **VENTØMAXX®**

### **Steuereinheit anschließen**

- Schließen Sie die Steuereinheit gemäß Anschlussbeispiel *(siehe Kapitel 5 "Elektrischer Anschluss")* an.
- Schieben Sie den Systemkoppler (ohne Bedieneinheit) in die Hohlwanddose hinein.
- Richten Sie den Systemkoppler aus und verschrauben Sie diesen mit den Befestigungsschrauben an der Gerätedose.
- Positionieren Sie nun den Abdeckrahmen auf der Hohlwanddose.

![](_page_29_Picture_7.jpeg)

• Legen Sie die Bedieneinheit in den Abdeckrahmen und clipsen diese an den verschraubten Systemkoppler auf. Durch das Aufclipsen wird die Verbindung zwischen der Bedieneinheit und dem Systemkoppler über den Connector hergestellt.

### **Anschlusseinheit und Netzteil in der Unterverteilung montieren**

- Befestigen Sie das Netzteil ZS-NT und die Anschlusseinheit ZS-AE idealerweise nebeneinander auf der Hutschiene.
- Stellen Sie die Stromversorgung zum Netzteil ZS-NT über die Anschlussklemme her.
- Anschließend verbinden Sie das Netzteil ZS-NT mit der Anschlusseinheit ZS-AE. Stellen Sie sicher, dass die beiden Anschlussklemmen (+ 12V) ordnungsgemäß verbunden werden. Berücksichtigen Sie ggf. einen zu installierenden Unterdruckwächter *(siehe Kapitel 5.2.2 "Anschluss externe Geräte")*. Sobald die Anschlusseinheit korrekt angeschlossen ist, leuchtet die grüne LED der ZS-AE dauerhaft (die rote LED ist aus).
- Schließen Sie die Bedieneinheit ZS-TOUCH über die Anschlussklemme an die Anschlusseinheit ZS-AE an. Verlegen Sie die Niedervoltleitungen (J-Y (ST) Y 2x2x0,8 mm) über die Anschlussklemmen von der Anschlusseinheit ZS-AE zu den Lüfteranschlüssen.

### **Zonenzuordnung**

Die ZS-TOUCH kann im Ein- oder Zweizonenbetrieb betrieben werden *(siehe Kapitel 7.4.5.1 "Mehrzonenbetrieb")*. Die Zuordnung, welcher Lüfter welcher Zone zugeordnet werden soll, erfolgt mittels dem Schiebeschalter auf der Anschlusseinheit ZS-AE.

Voraussetzung: In der Steuerung ist der Mehrzonenbetrieb aktiviert *(siehe Kapitel 7.4.5.1 "Mehrzonenbetrieb")*.

<span id="page-30-0"></span>Folgende Zuordnungen sind möglich:

F1 und F2 sind in der Zone 1 fest hinterlegt, alle weiteren Lüftereinheiten (F3-F8) können mittels der Schiebeschalter manuell zugeordnet werden.

![](_page_30_Picture_183.jpeg)

Beispiel: Lüfterzuordnung in Zone 1 und Zone 2

## **6.2.3 Montage ZS-TOUCH Unterverteilung für 2 / 4 / 6 / 8 Lüftereinheiten**

Bei Montage der ZS-TOUCH in der Unterverteilung wird die gesamte Steuereinheit zusammen mit dem Universalnetzteil ZS-NT und der Anschlusseinheit ZS-AE mithilfe eines Aufputzgehäuses (Zubehör-Set) auf der Hutschiene in der Unterverteilung montiert und angeschlossen.

## **HINWEIS**

Für die Montage der ZS-TOUCH in der Unterverteilung wird zusätzlich das Zubehör-Set ZS-TOUCH (Unterverteilung) mit der Art.-Nr. 1600-1950VX benötigt.

### **Anschlusseinheit und Netzteil in der Unterverteilung montieren**

- Befestigen Sie das Netzteil ZS-NT und die Anschlusseinheit ZS-AE idealerweise nebeneinander auf der Hutschiene. Berücksichtigen Sie zusätzlich einen entsprechenden Platz auf der Hutschiene zur Montage der Bedieneinheit samt Aufputzgehäuse.
- Schließen sie Netzteil ZS-NT und Anschlusseinheit gemäß Anschlussbeispiel (Kapitel 5.2) an.
- Stellen Sie die Stromversorgung zum Netzteil ZS-NT über die Anschlussklemme her.
- Anschließend verbinden Sie das Netzteil ZS-NT mit der Anschlusseinheit ZS-AE. Stellen Sie sicher, dass die beiden Anschlussklemmen (+ 12V) ordnungsgemäß verbunden werden. Berücksichtigen Sie ggf. einen zu installierenden Unterdruckwächter *(siehe Kapitel 5.2.2 "Anschluss externe Geräte")*. Sobald die Anschlusseinheit korrekt angeschlossen ist, leuchtet die grüne LED der ZS-AE dauerhaft (die rote LED ist aus).
- Schließen Sie die ZS-TOUCH über die Anschlussklemme an die Anschlusseinheit ZS-AE an. Schließen Sie die Niedervoltleitungen (J-Y (ST) Y 2x2x0,8 mm) der Lüftereinheiten mittels der Anschlussklemmen an die Anschlusseinheit ZS-AE an.

## **Systemkoppler und Bedieneinheit montieren**

- Clipsen Sie das Aufputzgehäuse aus dem Zubehör-Set auf die Hutschiene  $\bigcirc$ .
- Schließen Sie den Systemkoppler der ZS-TOUCH über die Anschlussklemmen an die Anschlusseinheit ZS-AE an und verschrauben Sie diesen anschließend mit dem Aufputzgehäuse  $\bullet$ .
- Nachdem Sie alle Komponenten angeschlossen haben, stellen Sie sicher, dass die Innenabdeckung der Unterverteilung wieder korrekt eingesetzt ist.
- Clipsen Sie die Bedieneinheit nun auf den Systemkoppler. Durch das Aufklipsen wird die Verbindung zwischen der Bedieneinheit und dem Systemkoppler automatisch über den Connector hergestellt 3.

![](_page_31_Figure_6.jpeg)

## **A** HINWEIS

Wird die ZS-TOUCH Steuereinheit in der Unterverteilung eingebaut, wird der mitgelieferte Abdeckrahmen nicht benötigt.

### **Zonenzuordnung**

Die ZS-TOUCH kann im Ein- oder Zweizonenbetrieb betrieben werden *(siehe Kapitel 7.4.5.1 "Mehrzonenbetrieb")*. Die Zuordnung, welcher Lüfter welcher Zone zugeordnet werden soll, erfolgt mittels dem Schiebeschalter auf der Anschlusseinheit ZS-AE.

Voraussetzung: In der Steuerung ist der Mehrzonenbetrieb aktiviert *(siehe Kapitel "Mehrzonenbetrieb")*.

Folgende Zuordnungen sind möglich:

F1 und F2 sind in der Zone 1 fest hinterlegt, alle weiteren Lüftereinheiten (F3-F8) können mittels der Schiebeschalter manuell zugeordnet werden.

![](_page_32_Figure_6.jpeg)

Lüfterzuordnung in Zone 1 und Zone 2

# <span id="page-33-0"></span>**7 BEDIENUNG**

## **7.1 Erstmalige Inbetriebnahme**

Sobald die ZS-TOUCH an die Stromversorgung angeschlossen ist, schaltet sich automatisch das Display an, das Hersteller-Logo leuchtet kurz auf und die Übersicht Zone 1 + Zone 2 wird angezeigt. Die angeschlossenen Lüftungsgeräte starten automatisch in der Leistungsstufe 1 in der Betriebsart Effizienzlüftung (Werkseinstellung).

#### $\blacksquare$ **HINWEIS**

Achten Sie darauf, dass bei Aktivierung der Lüftung über die Bedieneinheit die Raumblenden der angeschlossenen Lüftungsgeräte geöffnet sind.

Um die Übersicht über Ihre angeschlossenen Lüfter zu bewahren, empfehlen wir die im Kapitel 12 angefügte Tabelle auszufüllen oder die Zuordnung der Lüfter anderweitig zu vermerken. Im Supportfall hilft diese Zuordnung bei der Eruierung der Störung.

## **7.2 Modi und Menüpunkte**

## **7.2.1 Betriebsarten**

Über Wischbewegungen wird die gewünschte Betriebsart der Lüfter reguliert. Durch Wischen nach oben / unten können die vier Programme ausgewählt werden. Das eingestellte Programm wird durch ein entsprechendes Symbol markiert:

![](_page_33_Picture_124.jpeg)

<span id="page-34-0"></span>![](_page_34_Picture_176.jpeg)

### **Sensorlüftung**

Regelung der Lüftung mithilfe der internen und (falls angeschlossen) externen Sensoren. Für den Fall, dass durch die Lüftungsstationen die gemessenen Kennwerte nach zwei Stunden in Stufe 4 nicht gesenkt werden können, wird die Lüftung für 2 Stunden pausiert.

![](_page_34_Picture_177.jpeg)

![](_page_34_Picture_5.jpeg)

Für ein optimales Raumklima empfehlen wir für die Schwellenwerte CO $_{\textrm{\tiny{2}}}$  bzw. Feuchte auf folgenden voreingestellten Werten zu belassen:

![](_page_34_Picture_178.jpeg)

## **7.2.2 Auswahl Luftstufen**

Es stehen fünf verschiedene Luftstufen zur Verfügung. Diese werden durch Wischbewegungen nach oben eingestellt. Dabei handelt es sich um ein rollierendes System (1-2-3-4-5). Nach Stufe 5 beginnt wieder Stufe 1.

Die leuchtenden LEDs markieren die Stufe, die gerade aktiviert ist.

![](_page_34_Picture_179.jpeg)

## <span id="page-35-0"></span>**7.2.3 Weitere Funktionen**

![](_page_35_Picture_112.jpeg)

Wird das Display innerhalb von 60 Sekunden nicht berührt, schaltet die Bedieneinheit in den energiesparenden Standby-Modus. Durch Berühren des Displays wird das Display wieder aktiviert.

## **7.3 Abfrage**

Unter "Abfrage" können Fehlermeldungen, Betriebsstunden, Messwerte sowie Geräteinformationen abgefragt werden.

![](_page_35_Picture_6.jpeg)

## **7.3.1 Meldungen**

![](_page_35_Picture_8.jpeg)

Hier werden alle Fehlermeldungen angezeigt.

## <span id="page-36-0"></span>**7.3.2 Betriebsstunden**

Zeigt die Betriebsstunden pro Zone und Luftstufe an sowie die Gesamtbetriebsstunden pro Zone. Bei Zwei-Zonen Betrieb werden die Betriebsstunden pro Zone angezeigt.

![](_page_36_Figure_3.jpeg)

## **7.3.3 Messwerte**

![](_page_36_Picture_5.jpeg)

Zeigt Messwerte von Temperatur und Luftfeuchte der internen oder externen Sensoren an.

## **7.3.4 Geräte-Infos**

![](_page_36_Picture_8.jpeg)

Zeigt die Geräteinformationen zu Softwareversion, Seriennummer und eindeutige Produkt ID an.

## **7.4 Einstellungen**

![](_page_36_Picture_11.jpeg)

Wischen Sie bis zur Displayansicht "MENÜ" und wählen Sie "Einstellungen" aus. Dort finden Sie alle notwendigen Menüeinstellungen, die in den folgenden Kapiteln weiter beschrieben werden.

## <span id="page-37-0"></span>**7.4.1 Filter / Filterwechsel**

## **7.4.1.1 Filterwechsel**

Nach rund 4.000 Betriebsstunden der Lüftereinheiten ist ein Filterwechsel notwendig. Unter der Rubrik Filter finden Sie eine Übersicht über die Restlaufzeiten der Filter pro Zone.

![](_page_37_Picture_102.jpeg)

Bei einem anstehenden Filterwechsel leuchtet der Bildschirm der Steuerung dauerhaft im gedimmten Modus. Zusätzlich wird ein blinkendes Hinweissymbol bei eingeschaltetem Display am Hauptbildschirm im blauen Statusbalken dargestellt. Nach der Berührung des Bildschirms bitte bis zum MENÜ wischen. Klicken Sie auf "Einstellungen". Unter dem Punkt "Filter" wird ebenfalls ein Hinweissymbol angezeigt. Indem Sie auf den Menüpunkt "Filter" tippen, gelangen Sie zu den Filtereinstellungen.

![](_page_37_Figure_6.jpeg)

Scrollen Sie nach unten und wählen anschließend für den anstehenden Filterwechsel je Zone entsprechend "Filter jetzt wechseln Zone 1" oder "Filter jetzt wechseln Zone 2" aus und bestätigen die jeweilige Abfrage mit "Ja", sofern Sie in dem entsprechenden Lüftungssystemen den Filter zuvor gewechselt haben.

![](_page_37_Figure_8.jpeg)

Anschließend wird die Filterlaufzeit in der jeweiligen Zone resettet. Gleichzeitig erlischt nach dem vorgenommenen Filterwechsel auch das Warnsymbol auf allen Ansichten bis zum nächsten Filterwechsel.

<span id="page-38-0"></span>![](_page_38_Picture_1.jpeg)

Die Laufzeit der Filter wird pro Zone angezeigt. Wenn eine Zone in Luftstufe 0 läuft, läuft die Restlaufzeit für die entsprechende Zone nicht weiter. Dies hat zur Folge, dass die Restlaufzeiten bis zum Filterwechsel von Zone 1 und 2 unterschiedlich sein können.

Bitte wechseln Sie alle Filter von allen Lüftungssystemen der angezeigten Zone. Um einen einwandfreien Betrieb der Anlage gewährleisten zu können, ist es zwingend erforderlich, alle Filter der angezeigten Zonen zu tauschen.

## **7.4.1.2 Filterbestellung**

Filterbestellungen erledigen Sie einfach und schnell über unseren Online-Filtershop auf [www.visionairshop.](http://www.ventomaxx.de)de

![](_page_38_Picture_6.jpeg)

## **7.4.2 Sprache**

Bei der ZS-TOUCH können Sie die Sprache für die Bedienoberfläche auswählen. Dabei können Sie zwischen Deutsch und Englisch auswählen.

Unter "Einstellungen" scrollen Sie ganz nach unten und wählen anschließend "Grundeinstellungen" aus. Scrollen Sie in diesem Untermenü bis zum unteren Ende.

![](_page_38_Picture_10.jpeg)

Dort finden Sie das Untermenü "Sprache", bei dem die bereits eingestellte Sprache angezeigt wird. Um die Sprache umzustellen, tippen Sie auf "Sprache" und wählen bei der Abfrage Ihre gewünschte Sprache aus.

<span id="page-39-0"></span>![](_page_39_Figure_1.jpeg)

Anschließend wird die jeweilige Sprache im System übernommen.

## **7.4.3 Uhrzeit/Datum**

Unter "Einstellungen" können Sie Datum und Uhrzeit manuell einstellen. Dazu wählen Sie das Untermenü "Uhr" aus. Tippen Sie auf "Stunden". Nun können Sie die Stunden einstellen, indem Sie nach oben bzw. nach unten wischen. Anschließend bestätigen Sie die Einstellung für Stunden mit "OK".

Anschließend fahren Sie in gleicher Weise für die Einstellung von "Minuten", "Tag", "Monat" und "Jahr" fort.

![](_page_39_Figure_6.jpeg)

Sofern die ZS-TOUCH mit WiFi verbunden ist, werden Datum und Uhrzeit automatisch synchronisiert. Die automatische Synchronisierung kann deaktiviert werden. Dazu wählen Sie unter der Menüeinstellung von "Datum/Uhrzeit" > "Uhr" > "Uhrzeit über WiFi" und wählen Sie in der Abfrage "Nein".

![](_page_39_Figure_8.jpeg)

## **HINWEIS**

Nach Deaktivierung der ZS-TOUCH (aktiv oder bei Stromausfall) und erneutem Wiederanschalten müssen Uhrzeit und Datum neu konfiguriert werden.

Ausnahme: Die ZS-TOUCH ist mit WiFi verbunden und die Synchronisation aktiviert.

## <span id="page-40-0"></span>**7.4.4 Zeitsteuerung**

Die Zeitprogramme Woche und Sommer sind vordefiniert. Diese können angepasst werden. Damit wird eine automatische, auf Ihre Wünsche und Bedürfnisse angepasste Innenraumlüftung gewährleistet. In den Zeitprogrammen können Sie Ihre Lüftereinheiten für jeden Wochentag und jede Zone individuell auf eine entsprechende Betriebsart und Luftstufe einstellen.

Dabei ist zu beachten, dass die eingestellten Punkte Schaltpunkte sind, an denen die gewünschte Einstellung zum gewünschten Zeitpunkt vorgenommen wird. Es findet keine Plausibilitätsprüfung statt und die Schaltpunkte müssen nicht chronologisch geordnet sein.

![](_page_40_Figure_4.jpeg)

Tippen Sie auf den Menüpunkt "Zeitprogramm aktiv". Anschließend können Sie das gewünschte Zeitprogramm aktivieren.

Unter "Zeitprogramm bearbeiten" können Sie die jeweiligen Zeitprogramme (Woche, Winter oder Sommer) manuell konfigurieren. Wählen Sie anschließend das von Ihnen gewünschte Zeitprogramm z.B. Winter zur Konfiguration und im nächsten Untermenü den Wochentag aus z.B. Montag.

![](_page_40_Figure_7.jpeg)

Nun gelangen Sie zu den in Werkseinstellung noch unbelegten Segmenten. Tippen Sie auf eines der Segmente z.B. Nr. 1. Anschließend aktivieren Sie dieses Segment, indem Sie auf "Segment aktiv" tippen. Nun berühren Sie die Kategorie "Uhrzeit" und stellen die von Ihnen gewünschte Uhrzeit für den Schaltpunkt (Aktivierung) ein. Anschließend bestätigen Sie die Uhrzeit mit "OK".

<span id="page-41-0"></span>![](_page_41_Picture_1.jpeg)

Im nächsten Schritt tippen Sie auf die Kategorie "Zone 1" und stellen dort die gewünschte Betriebsart z.B. Effizienzlüftung ein. Bestätigen Sie mit "OK". Nun scrollen Sie auf der Displayanzeige nach unten (nach oben Wischen) und wählen erneut "Zone 1", um die entsprechende Luftstufe einzustellen. Bestätigen Sie wieder mit "OK".

So gehen Sie auch für die Einstellungen von "Zone 2" vor.

Wenn Sie Ihre Einstellungen für "Montag" abgeschlossen haben, können Sie mit den restlichen Wochentagen in gleicher Weise fortfahren, um ihre gewünschten Einstellungen zu konfigurieren.

# **HINWEIS**

Pro Wochentag können bis zu sechs verschiedene Schaltpunkte mit unterschiedlichen Einstellungen angelegt und nach Wunsch aktiviert werden.

## **7.4.4.1 Urlaubsmodus**

Unter dem Untermenü "Zeitsteuerung" tippen Sie im nächsten Schritt auf "Urlaubsmodus". Dadurch öffnet sich eine neue Anzeige.

![](_page_41_Picture_9.jpeg)

Unter "Luftstufe Stoßlüftung" können Sie manuell die Luftstufe für den Urlaubsmodus einstellen. Wenn Sie Ihre gewünschte Luftstufe eingestellt haben, bestätigen Sie Ihre Auswahl mit "OK".

![](_page_42_Picture_1.jpeg)

Tippen Sie nun auf "Beginn". Anschließend stellen Sie Tag, Monat und Jahr ein, an dem Sie abwesend sind. Dazu tippen Sie auf "Beginn Tag" und wählen den entsprechenden Tag aus und bestätigen mit "OK".

Genauso fahren Sie jeweils für "Beginn Monat" und "Beginn Jahr" fort. Anschließend tippen Sie auf den Zurück-Pfeil.

![](_page_42_Figure_4.jpeg)

So wie Sie für die Einstellung "Beginn" vorgegangen sind, ist gleiches Verfahren für das Untermenü "Rückkehr" anzuwenden.

![](_page_42_Picture_6.jpeg)

Wenn der Urlaubsmodus aktiviert ist, erscheint auf der Übersicht des Displays folgendes Symbol:

![](_page_42_Figure_8.jpeg)

<span id="page-43-0"></span>Um den Urlaubsmodus vor der eingestellten Rückkehr zu deaktivieren, wischen Sie auf der vorangestellten Displayanzeige einmal nach links. Tippen Sie anschließend auf das Symbol "Beenden" und der Urlaubsmodus wird deaktiviert.

![](_page_43_Picture_2.jpeg)

## **7.4.5 Weitere Grundeinstellungen**

### **7.4.5.1 Mehrzonenbetrieb**

Die ZS-TOUCH kann im Mehrzonenbetrieb oder Einzonenbetrieb betrieben werden. Im Mehrzonenbetrieb kann die Wohneinheit in zwei Zonen aufgeteilt werden, z.B. 1. OG/EG oder Schlafbereich/Wohnbereich. Falls dieser Mehrzonenbetrieb nicht gewünscht ist, müssen Sie den Mehrzonenbetrieb manuell deaktivieren. Dazu schalten Sie die Installationsebene frei. Der Mehrzonenbetrieb muss durch eine PIN freigeschaltet werden. Folgen Sie den Angaben unter Kapitel 7.4.8 "Service" mithilfe des Service-PIN.

Anschließend können Sie unter Einstellungen>Grundeinstellungen> Mehrzonenbetrieb> "Nein" auswählen.

![](_page_43_Picture_7.jpeg)

Nun gibt es auf der Hauptübersicht lediglich eine einstellbare Zone.

# **A** HINWEIS

Standardmäßig ist im Auslieferungszustand der Mehrzonenbetrieb aktiviert.

### <span id="page-44-0"></span>**7.4.5.2 Maxmodus**

In dem Einstellungsmenü für Zone 1 bzw. Zone 2 gibt es die Möglichkeit die maximale Luftstufe pro Zone einzustellen. Damit laufen die der Zone zugeordneten Lüftereinheiten für eine voreingestellte Zeit auf der maximalen Luftstufe 5.

![](_page_44_Picture_3.jpeg)

Dazu tippen Sie in dem jeweiligen ZONEN-Menü auf den MAX-Button. Der Button färbt sich im aktivierten Zustand blau und darunter wird die verbleibende Zeitdauer angezeigt. Nach Ablauf der Zeitdauer schalten die Lüftereinheiten wieder in die eingestellte Luftstufe (\*) zurück.

![](_page_44_Figure_5.jpeg)

Die Zeitdauer kann unter Einstellungen > Grundeinstellungen > Dauer Maxmodus angezeigt und verändert werden. Wischen Sie von oben nach unten um die Minutenzahl (in 5-Minuten-Schritten) einzustellen. Anschließend bestätigen Sie Ihre Auswahl mit "OK".

![](_page_44_Picture_7.jpeg)

## <span id="page-45-0"></span>**7.4.5.3 Pausenmodus**

Indem Sie den Pausenmodus aktivieren, schaltet sich die Lüftereinheit der entsprechenden Zone für eine bestimmte Zeitdauer komplett ab.

Dazu tippen Sie in dem jeweiligen ZONEN-Menü auf den Pausen-Button. Der Button färbt sich im aktivierten Zustand blau und darüber wird die verbleibende Zeitdauer angezeigt. Nach Ablauf des Pausenmodus schaltet die Lüftungseinheit wieder in die zuvor eingestellte Luftstufe (\*) zurück.

![](_page_45_Figure_4.jpeg)

Die Zeitdauer kann unter Einstellungen > Grundeinstellungen > Dauer Pausenmodus angezeigt und verändert werden. Wischen Sie von oben nach unten um die Minutenzahl (in 5-Minuten-Schritten) einzustellen. Anschließend bestätigen Sie Ihre Auswahl mit "OK".

![](_page_45_Figure_6.jpeg)

## **7.4.5.4 Freigabe Lüftung AUS**

Um eine einwandfreie Raumluftqualität und einen entsprechenden Feuchteschutz sicherstellen zu können, ist der Betrieb der Lüftereinheiten in Luftstufe 0 nicht empfohlen. Falls diese Luftstufe entgegen der Empfehlung gewählt werden will, muss diese Einstellung manuell freigeschaltet werden. Die Einstellung "Freigabe Lüftung AUS" betrifft auch die Einstellmöglichkeit im Zeitprogramm. Eine Aktivierung des Pausenmodus ist unabhängig von dieser Einstellung immer möglich.

Zuerst müssen Sie die Funktion mit entsprechender Benutzer-PIN *(siehe Kapitel 7.4.8 "Service")* freischalten.

Anschließend gehen Sie unter "Grundeinstellungen". Dort finden Sie das Menü zur Einstellung für das Ausschalten der Lüftung. Tippen Sie nun auf "Freigabe Lüftung aus" und bestätigen Sie die Abfrage mit "Ja".

<span id="page-46-0"></span>![](_page_46_Picture_1.jpeg)

Sofern Sie die Freigabe Lüftung aktiviert haben, können Sie auf den Hauptansichten für Zone 1 bzw. Zone 2 die Lüftung manuell dauerhaft ausschalten.

![](_page_46_Figure_3.jpeg)

In diesem Fall schaltet die Lüftung nicht automatisch nach Ablauf einer bestimmten Zeit wieder ein.

## **7.4.5.5 Einstellungen Querlüftung**

Sie haben die Möglichkeit Ihre Lüftereinheiten in dauerhaft oder für eine bestimmte Zeitdauer in Querluftbetrieb einzustellen. Dazu gehen Sie unter Grundeinstellungen > Querlüftung zeitbegrenzt und bestätigen die Abfrage mit "Ja".

![](_page_46_Figure_7.jpeg)

Im nächsten Schritt wählen Sie die "Dauer Querlüftung" aus, stellen Ihre gewünschte Zeit ein und bestätigen Ihre Auswahl mit "OK". Damit laufen die Lüftereinheiten für die definierte Zeit in der Betriebsart Querlüftung. Nach Ablauf der Zeit kehrt die Steuerung in die Betriebsart Effizienzlüftung zurück. Bei Einstellung "Nein" wird die Betriebsart erst nach einer automatischen Änderung durch ein Zeitprogramm oder eine manuelle Änderung durch den Benutzer geändert.

![](_page_46_Figure_9.jpeg)

## <span id="page-47-0"></span>**7.4.5.6 Querlüftung Auto Umschaltung**

Die ZS-TOUCH kann bei Überschreitung einer festgelegten Raumtemperatur (Voreinstellung: 25 °C) automatisch in die Querlüftung umschalten, um die Raumtemperatur abzukühlen. Sobald die gewünschte Abkühlung erreicht ist, wird in den zuvor eingestellten Modus zurückgeschaltet.

Dazu gehen Sie unter Einstellungen > Grundeinstellungen > Querlüftung Auto Umschaltung und wählen bei der Abfrage "Ja" aus.

![](_page_47_Picture_4.jpeg)

Der Auswahlbereich "Querlüftung Temperatur" wird freigegeben. Tippen Sie auf "Querlüftung Temperatur" und stellen Sie die gewünschte Temperatur ein, ab welcher sich die Querlüftung automatisch einschaltet.

![](_page_47_Picture_6.jpeg)

Nun kann die Temperatur durch den Bediener angepasst werden. Die gewünschte Temperatur dann mit "OK" bestätigen.

## **7.4.6 Temperaturanzeige**

Die aktuelle Raumtemperatur kann auf der Hauptansicht oben rechts angezeigt werden.

![](_page_47_Picture_10.jpeg)

<span id="page-48-0"></span>Unter Einstellungen > Sensoren> Temperaturanzeige tippen Sie auf die Menüfläche "Temperaturanzeige" und der Regler stellt automatisch auf "AN" um.

![](_page_48_Picture_2.jpeg)

Die ZS-TOUCH besitzt einen externen Eingang, der mit verschiedenen Funktionen belegt werden kann. Der Eingang ist ein spannungsbehafteter, digitaler Eingang, welcher mit einem potentialfreien Kontakt beschaltet werden muss. Der Eingang kann je nach Funktion mit einem Schalter oder Taster beschaltet werden. Um Einstellungen am Digitaleingang vornehmen zu können, müssen Sie zuerst die Installationsebene freischalten. Folgen Sie dazu den Schritten aus dem Kapitel 7.4.8 "Service" unter Verwendung der Service-PIN. Anschließend können Sie unter Einstellungen > Grundeinstellungen > Digitaleingang die im Folgenden beschriebenen Einstellungen wahlweise vornehmen.

### **7.4.7.1 Funktionen**

Unter Einstellungen > Grundeinstellungen > Digitaleingang > Funktion können Sie das Kriterium festlegen, welches der Digitaleingang schalten soll. Hier können Sie zwischen folgenden Kriterien wählen:

- Pausenmodus
- Luftstufenvorgabe
- Betriebsartvorgabe
- Luftstufen- und Betriebsartvorgabe
- Disbalance
- Mindestluftstufe

![](_page_48_Picture_134.jpeg)

### **Pausenmodus**

Sofern Sie die Funktion Pausenmodus eingestellt haben, werden die betreffenden Lüftungsgeräte für eine voreingestellte Zeit deaktiviert, um eine Geräuschbelästigung zu vermeiden. Zur Nutzung der Nachtruhefunktion muss der externe Eingang mit einem Taster beschaltet werden. Bei Betätigung des Tasters, schalten die Geräte für die eingestellte Dauer *(siehe Kapitel 7.4.5.3 "Pausenmodus")* ab. Eine wiederholte Betätigung des Tasters deaktiviert den Pausenmodus. Nach Ablauf oder Deaktivierung der Pausenzeit arbeiten die Lüftungsgeräte wieder in der zuvor eingestellten Luftstufe. Bei manueller Veränderung der Luftstufe wird der Pausenmodus deaktiviert. Während des Pausenmodus führt eine Schwellwertüberschreitung nicht zur Deaktivierung des Pausenmodus. Bei Aktivierung des Pausenmodus wird ein aktiver zeitbegrenzter Maxmodus beendet.

![](_page_49_Picture_64.jpeg)

### **Luftstufenvorgabe**

Sofern Sie die Funktion Luftstufenvorgabe eingestellt haben, können Sie die Luftstufe an dem Lüftungsgerät über einen externen Taster umschalten. Wird ein Signal am Eingang erkannt, so wird auf die eingestellte Luftstufe umgeschaltet. Die Luftstufe steht an, bis eine manuelle Veränderung vorgenommen wird.

![](_page_49_Picture_65.jpeg)

Alternativ kann die Luftstufe auch nur für die Dauer des anstehenden Signals aktiviert bleiben. Dazu wählen Sie unter "Luftstufe schalten" die Option "Pegel" aus, sodass bei diesem Eingang nicht auf die Flanke, sondern auf den Pegel reagiert wird. Fällt das Eingangssignal ab, wird die zuletzt gewählte Luftstufe wieder aktiviert. Falls Sie, während der aktiven externen Luftstufenvorgabe eine manuelle Eingabe vornehmen, wird die externe Vorgabe gelöscht. Die externe Vorgabe kann erst dann wieder aktiviert werden, wenn das Eingangssignal abfällt und dann wieder zugeschaltet wird.

![](_page_50_Picture_2.jpeg)

## **HINWEIS**

Sofern in einer Zone die Sensorlüftung ausgewählt wurde, sollte unter dem Einstellungsmenü "Digitaleingang" bei dem Untermenü "Luftstufe einstellen" die Option "Pegel" ausgewählt werden. Bei Einstellung "Flanke" und gleichzeitig eingestellter Sensorlüftung in einer Zone wird nicht auf das Eingangssignal reagiert.

### **Betriebsartvorgabe**

Über die Funktion Betriebsartvorgabe kann über den externen Eingang die Betriebsart vorgegeben werden. Der Eingang kann mit einem Taster beschaltet werden. Bei Betätigung des Tasters wechselt das Lüftungsgerät in die entsprechend ausgewählte Betriebsart.

Hierbei können Sie zwischen folgenden Betriebsarten wählen:

- Effizienzlüftung
- Querlüftung
- Stoßlüftung
- Sensorlüftung
- Umschaltung Quer- / Effizienzlüftung

Wird unter dem Parameter "Betriebsart" die Einstellung auf "Umschaltung Quer- und Effizienzlüftung" vorgenommen, wird immer dann der Querlüftungsbetrieb aktiviert, wenn der Eingang per Schalter aktiv ist. In dieser Einstellung gilt außerdem die gleiche Zeitbegrenzung, welche zuvor in den Grundeinstellungen unter "Dauerquerlüftung" eingestellt ist. Wird der Eingang wieder geöffnet, schaltet das Lüftungsgerät zurück in die Effizienzlüftung.

![](_page_50_Figure_14.jpeg)

![](_page_51_Picture_1.jpeg)

Manuelle Änderungen der Betriebsart überschreiben die externe Vorgabe so lange, bis am Eingang wieder ein Zustandswechsel auftritt.

## **Luftstufen- und Betriebsartvorgabe**

Die Funktion Luftstufen- und Betriebsartvorgabe arbeitet wie die externe Luftstufenvorgabe. Bei Betätigung des Tasters wird sowohl die unter "Luftstufe" festgelegte Luftstufe, als auch die unter "Betriebsart" festgelegte Betriebsart aktiviert. Bei dieser Funktion steht die Betriebsart "Umschaltung Quer- und Effizienzlüftung" nicht zur Verfügung.

![](_page_51_Figure_5.jpeg)

## **Disbalance**

Bei Auswahl der Funktion "Disbalance" wird bei erkanntem Abluftüberschuss (sog. Disbalance) dieser automatisch reduziert, indem die Lüfter, welche in Abluft arbeiten, um eine Stufe herunterschalten.

Ein z.B. angeschlossener Badlüfter besitzt für gewöhnlich eine Einschaltverzögerung sowie einen Nachlauf. Die Zeitdauer für die Einschaltverzögerung kann unter "Verzögerung Disbalance" eingestellt werden.

![](_page_51_Figure_9.jpeg)

Die Zeitdauer für den Nachlauf stellen Sie unter "Nachlauf Disbalance" entsprechend ein.

![](_page_52_Picture_2.jpeg)

### **Mindestluftstufe**

Für die Nutzung dieser Funktion muss ein Schalter installiert bzw. angeschlossen werden. Die Funktion der Mindestluftstufe erlaubt es, den Betrieb unterhalb der festgelegten Luftstufe zu unterdrücken. Während der Eingang aktiv ist, lässt sich das Gerät manuell nicht mehr in eine Luftstufe versetzen, welche kleiner als die unter "Mindestluftstufe" eingestellte Luftstufe ist.

![](_page_52_Figure_5.jpeg)

### **Eingang invertieren**

Der externe Eingang ist werksseitig auf einen Schließer eingestellt (NO=Normally Open). Damit wird der Digitaleingang beschaltet, wenn der angeschlossene Schalter betätigt wird und somit der Schließer geschlossen ist. Wählen Sie bei "Eingang invertieren" "Ja" aus, wird der externe Eingang zum Öffner (NC=Normally Closed), es wird also der Eingang invertiert.

![](_page_52_Picture_8.jpeg)

Im Mehrzonenbetrieb kann ausgewählt werden, ob der Digitaleingang auf eine bestimmte Zone wirken soll oder aber auch auf beide Zonen gleich. Wählen Sie zwischen "Zone 1", "Zone 2" oder "Zone 1 u. 2" aus.

![](_page_52_Figure_10.jpeg)

## <span id="page-53-0"></span>**7.4.8 Service**

Die ZS-TOUCH ist mit zwei Konfigurationsebenen ausgestattet:

- 1. Benutzer PIN: "0000" (vom Kunden anpassbar; *siehe Kapitel 7.4.8.1 "Benutzer-PIN"*)
- 2. Service PIN: "8403"(unveränderbar)

# **HINWEIS**

Aus Sicherheitsgründen darf die Service PIN nur von geschultem Fachpersonal verwendet werden.

Tippen Sie unter Einstellungen > Service jeweils die PIN-Nr. über das Tastenfeld ein und tippen Sie anschließend auf "OK". Nach Bestätigung des Buttons sind entsprechende Funktionen freigeschaltet.

![](_page_53_Figure_8.jpeg)

Nach Eingabe der Service PIN wird diese bis zur nächsten Stromtrennung gespeichert. Wenn die PIN eingegeben ist, wird der Display-Timeout auf 10 Minuten gesetzt.

## **7.4.8.1 Benutzer PIN**

Nach erstmaliger Eingabe der Benutzer PIN, wird die Benutzerebene unter den Einstellungen freigeschaltet.

Damit werden folgende Funktionen freigeschaltet:

- Standardnutzer: Umschaltung Eingeschränkter Zugriff / Uneingeschränkter Zugriff
- Benutzer PIN setzen
- Freigabe Lüftung aus
- Auf Werkseinstellungen zurücksetzen

Unter Einstellungen > Benutzer > Standardnutzer können Sie wahlweise die Zugriffsrechte einschränken bzw. uneingeschränkt lassen. Sind die Lüfter in einem Mietshaus eingebaut, können die Zugriffsrechte zu bestimmten Funktionen für den Standardnutzer (z.B. den Mieter) eingeschränkt werden. Lediglich Vermieter besitzen sämtliche Zugriffsrechte.

![](_page_53_Figure_18.jpeg)

<span id="page-54-0"></span>![](_page_54_Picture_1.jpeg)

# **HINWEIS**

- Wird unter Standardnutzer "Uneingeschränkt" eingestellt, dann wird die Benutzer PIN Konfigurationsebene dauerhaft ausgehebelt. Die Einstellung für den Standardnutzer ist standardmäßig auf "Eingeschränkt" eingestellt.
- Um die Benutzerebene wieder zu verlassen, tippen Sie einfach unter "Einstellungen" auf Ausloggen. Somit sind die entsprechenden Funktionen wieder ausgeblendet.

![](_page_54_Figure_5.jpeg)

## **7.4.9 Service PIN**

Bei Eingabe des vordefinierten Service PIN, wird die Installationsebene freigeschaltet.

Folgende Funktionen stehen zur Verfügung:

- Mehrzonenumschaltung
- Sensoren (Temperaturanzeige an/aus ist immer dargestellt und somit nicht zugriffsgeschützt)
- Digitaleingang
- Benutzer PIN zurücksetzen

Ebenfalls können Sie unter dieser freigeschalteten Oberfläche die Benutzer PIN auch zurücksetzen. Dazu gehen Sie unter Einstellungen > Benutzer > Benutzer PIN zurücksetzen. Anschließend erscheint eine Abfrage zur Zurücksetzung der Benutzer PIN. Bestätigen Sie mit "Ja". Nun entspricht die Benutzer PIN wieder der PIN von "0000" (Werkseinstellung).

![](_page_54_Picture_14.jpeg)

### **7.4.10 WiFi**

Die ZS-TOUCH verfügt über eine WiFi-Schnittstelle. So kann die Steuerung automatisch die Uhrzeit und das Datum beziehen. Ebenso können wir Sie mit Ihrem Einverständnis per Fernzugriff im Wartungsfall unterstützen.

Unter dem Menü "Einstellungen" können Sie die ZS-TOUCH mit Ihrem WiFi verbinden. Tippen Sie auf "WiFi aktiviert" und der Regler schiebt sich entsprechend auf "AN" oder "AUS". Unter dem WiFi Status wird Ihnen angezeigt, ob die Steuerung mit dem WiFi verbunden ist.

![](_page_55_Picture_65.jpeg)

## **Bei erstmaliger Aktivierung:**

Gehen Sie unter "WiFi einrichten" und wählen aus der Liste das gewünschte WiFi aus. Unter SSID wird die SSID des verbundenen WiFi angezeigt.

Anschließend geben Sie Ihr aktuell gültiges WiFi-Passwort ein, sodass sich die Steuerung mit Ihrem WiFi verbindet.

![](_page_55_Picture_66.jpeg)

### **Fernzugriff aktivieren:**

Damit unser Service bei Fehlerbehebungen bestmöglich unterstützen kann, müssen Sie bei Ihrer Steuerung den Fernzugriff aktivieren. So hat unser Technik-Service über Fernwartung Zugriff auf alle Fehlermeldungen und kann Ihnen bei den nächsten Schritten beratend unterstützen. Wenn die Funktion "Fernzugriff erlauben" eingeschaltet und die Verbindung zum Server hergestellt ist, wird dies unter Server Status mit "Verbunden" angezeigt.

![](_page_55_Figure_8.jpeg)

## <span id="page-56-0"></span>**7.4.11 Auf Werkseinstellung zurücksetzen**

Möchten Sie Ihre ZS-TOUCH auf Werkseinstellung zurücksetzen, so folgen Sie den Punkten unter Kapitel 7.4.8 "Service" und geben die Service PIN oder Benutzer PIN ein.

Anschließend finden Sie unter Einstellungen > Grundeinstellungen das Untermenü "Werkseinstellungen wiederherstellen". Tippen Sie auf dieses Untermenü und wählen Sie bei der Abfrage "Ja".

![](_page_56_Picture_134.jpeg)

 $\mathbf \Omega$ **HINWEIS**

Setzen Sie die ZS-TOUCH auf Werkseinstellung zurück, wird der Auslieferungszustand der ZS-TOUCH hergestellt. Dadurch gehen alle von Ihnen vorgenommenen Einstellungen verloren.

## **7.4.12 Sensoren konfigurieren**

Um weitere externe Sensoren konfigurieren zu können, müssen Sie dieses Menü mittels Service PIN erst freischalten *(siehe Kapitel 7.4.8 "Service")*. Nach der PIN-Eingabe gehen Sie erneut unter Einstellungen > Sensoren und es werden Ihnen die Konfigurationsmenüs angezeigt.

### **Anzahl Sensoren**

In dem Untermenü "Anzahl Sensoren" können Sie bis zu 4 weitere externe der ZS-TOUCH zuordnen. Die externen Sensoren müssen über die jeweiligen Schnittstellen angeschlossen werden.

![](_page_56_Picture_11.jpeg)

Vor Konfiguration muss sichergestellt werden, dass alle externen Sensoren ordnungsgemäß von einer Fachkraft angeschlossen und zugordnet wurden *(siehe Kapitel 4.3 "Schnittstellen")*.

### **Zonenzuordnung**

Hier können Sie den internen Sensor und die zusätzlich angeschlossenen externen Sensoren Ihren gewünschten Zonen zuordnen. Für jeden Sensor können Sie eigens eine vorgesehene Zone auswählen bzw. zuteilen.

Dazu tippen Sie in dem Untermenü "Sensoren" auf "Zonenzuordnung" und wählen z.B. den integrierten Sensor (Sensor intern) und anschließend bei der Abfrage eine entsprechende Zone aus, die diesem Sensor entsprechend zugeordnet werden soll.

![](_page_56_Figure_16.jpeg)

### **Schwellenwerte Feuchte**

![](_page_57_Figure_2.jpeg)

Für ein optimales Raumklima empfehlen wir für die Schwellenwerte Feuchte folgende voreingestellte Werte zu belassen:

- Feuchte Schwelle 1: 40% rF
- Feuchte Schwelle 2: 65% rF
- Feuchte Schwelle 3: 70% rF

### **Schwellenwerte CO<sub>2</sub>**

![](_page_57_Figure_8.jpeg)

Für ein optimales Raumklima empfehlen wir für die Schwellenwerte CO $_{_2}$  folgende voreingestellte Werte zu belassen:

- $CO<sub>2</sub>$  Schwelle 1: 800 ppm
- $CO<sub>2</sub>$  Schwelle 2: 1000 ppm
- $CO<sub>2</sub>$  Schwelle 3: 1200 ppm

# <span id="page-58-0"></span>**8 REINIGUNG UND WARTUNG**

Die Steuereinheit ZS-TOUCH ist nahezu wartungsfrei. Anfallende Reinigungsarbeiten können nach kurzer Einweisung vom Benutzer selbst durchgeführt werden.

Die Abdeckung der Bedieneinheit reinigen Sie am einfachsten mit einem feuchten Tuch. Verwenden Sie dazu nur Wasser mit ein wenig Spülmittel um sicherzustellen, dass die Oberfläche nicht beschädigt wird. Achten Sie darauf, dass kein Wasser in Gerätebauteile eindringt.

# **VORSICHT**

Eine unsachgemäße Reinigung kann zu Verletzung von Körperteilen und / oder einer Fehlfunktion der Steuereinheit führen. Sämtliche Reinigungs- und Pflegearbeiten an der ZS-TOUCH dürfen nicht von Kindern und Personen mit eingeschränkten Fähigkeiten durchgeführt werden.

![](_page_58_Picture_6.jpeg)

Das Bedienteil der ZS-TOUCH verfügt über eine kratzempfindliche Kunststoff-Oberfläche. Um die Oberfläche nicht zu beschädigen, nutzen Sie keine sand-, soda-, säure- oder chlorhaltigen Reinigungsmittel.

# <span id="page-59-0"></span>**9 FUNKTIONSSTÖRUNGEN UND ENTSORGUNG**

## **9.1 Funktionsstörungen**

![](_page_59_Picture_180.jpeg)

## **9.2 Reparaturen**

Der Hersteller empfiehlt, bei notwendigen Reparaturen einen autorisierten Fachbetrieb zu beauftragen. Eigenmächtige Reparaturen durch nicht vom Hersteller autorisiertes Personal gelten als nicht bestimmungsgemäße Verwendung und haben den Verlust von Garantie und Gewährleistung zur Folge.

## <span id="page-60-0"></span>**9.3 Demontage und Entsorgung**

![](_page_60_Picture_2.jpeg)

Nach Ablauf seiner Gebrauchszeit oder bei Austausch der Bedieneinheit und seiner Komponenten, müssen diese umweltgerecht entsorgt werden. Demontieren Sie die ZS-TOUCH in umgekehrter Montage-Reihenfolge.

Führen Sie die Entsorgung des Produktes nach den jeweils gültigen, national geltenden Vorschriften durch.

Die in dieser Betriebs- und Montageanleitung beschriebenen Produkte sind aufgrund ihrer schadstoffarmen Verarbeitung weitgehend recyclingfähig.

Die Entsorgung der Elektronikbauteile muss gemäß der EU-Richtlinie WEEE (Waste-Electronical and Electronic Equipment) erfolgen.

Unsere Entsorgungsempfehlungen:

![](_page_60_Picture_113.jpeg)

# **10 GEWÄHRLEISTUNG UND GARANTIE**

Für Gewährleistungs- und Garantiebedingungen verweisen wir auf unsere allgemein gültigen AGBs: [https://www.visionair.eu/downl](https://www.ventomaxx.de/agb/)oads/allgemeine-geschaeftsbedingungen/98-1547.html

# <span id="page-61-0"></span>**11 WEITERER SERVICE**

## **11.1 Reklamation**

Überprüfen Sie die Lieferung bei Erhalt mittels des Lieferscheins auf Vollständigkeit und Transportschäden. Reklamieren Sie fehlende Positionen und Beschädigungen unverzüglich bei Ihrem Lieferanten oder Händler. Beim Reklamationsprozess verweisen wir auf unsere allgemeinen AGBs: https://www.visionair.eu/downloads/allgemeine-geschaeftsbedingungen/98-1547.html

## **11.2 Zubehör und Ersatzteile**

Für die Bestellung von Ersatzteilen und / oder Zubehör für die Ste[uerung ZS-TOUCH](mailto:info%40ventomaxx.de?subject=) wenden Sie sich an Ihren Händler oder kontaktieren Sie unseren Kundenservice unter info@visionair.eu.

## **Zubehör**

![](_page_61_Picture_150.jpeg)

### **Ersatzartikel**

![](_page_61_Picture_151.jpeg)

## **11.3 Technischer Service**

Kontaktieren Sie bei technischen Problemen oder Fragen unseren technischen Support während der regulären Geschäftszeiten.

Tel. +49 (0) 7163-929193 E-Mail info@.visionair.eu

# <span id="page-62-0"></span>**12 SONSTIGES**

# **12.1 Übersichtsplan Lüfteranschlüsse**

![](_page_62_Picture_61.jpeg)

![](_page_63_Picture_0.jpeg)

www.visionair.eu info@visionair.eu Fax 0 71 63 – 5 16 98 Tel. 0 71 63 – 92 91 93 73061 Ebersbach/Fils Markstr. 36-38 **GmbH Deutschland Lüftungs- und Luftheiztechnik VisionAIR**